# <span id="page-0-0"></span>**Control III Programmierung in C (Klein SPS)**

<span id="page-0-1"></span>*Beschreibung der Befehle*

Änderungen vorbehalten.

Die Nennung von Waren erfolgt in diesem Werk in der Regel ohne Erwähnung bestehender Patente, Gebrauchsmuster oder Warenzeichen.

Das Fehlen eines solchen Hinweises begründet nicht die Annahme, eine Ware sei frei.

# <span id="page-2-0"></span>**Inhaltsverzeichnis**

# **Control III Programmierung in C (Klein SPS)**

# Beschreibung der Befehle

Inhaltsverzeichnis

Abbildungsverzeichnis

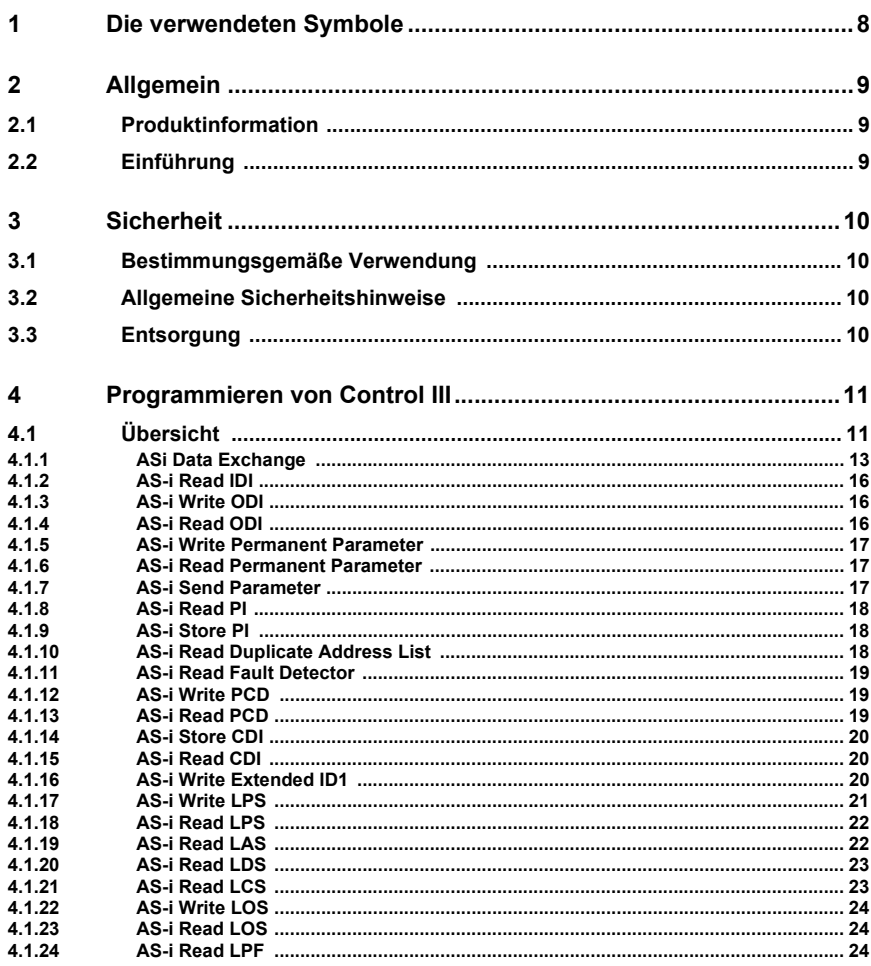

Ausgabedatum: 21.02.13

**Inhaltsverzeichnis** 

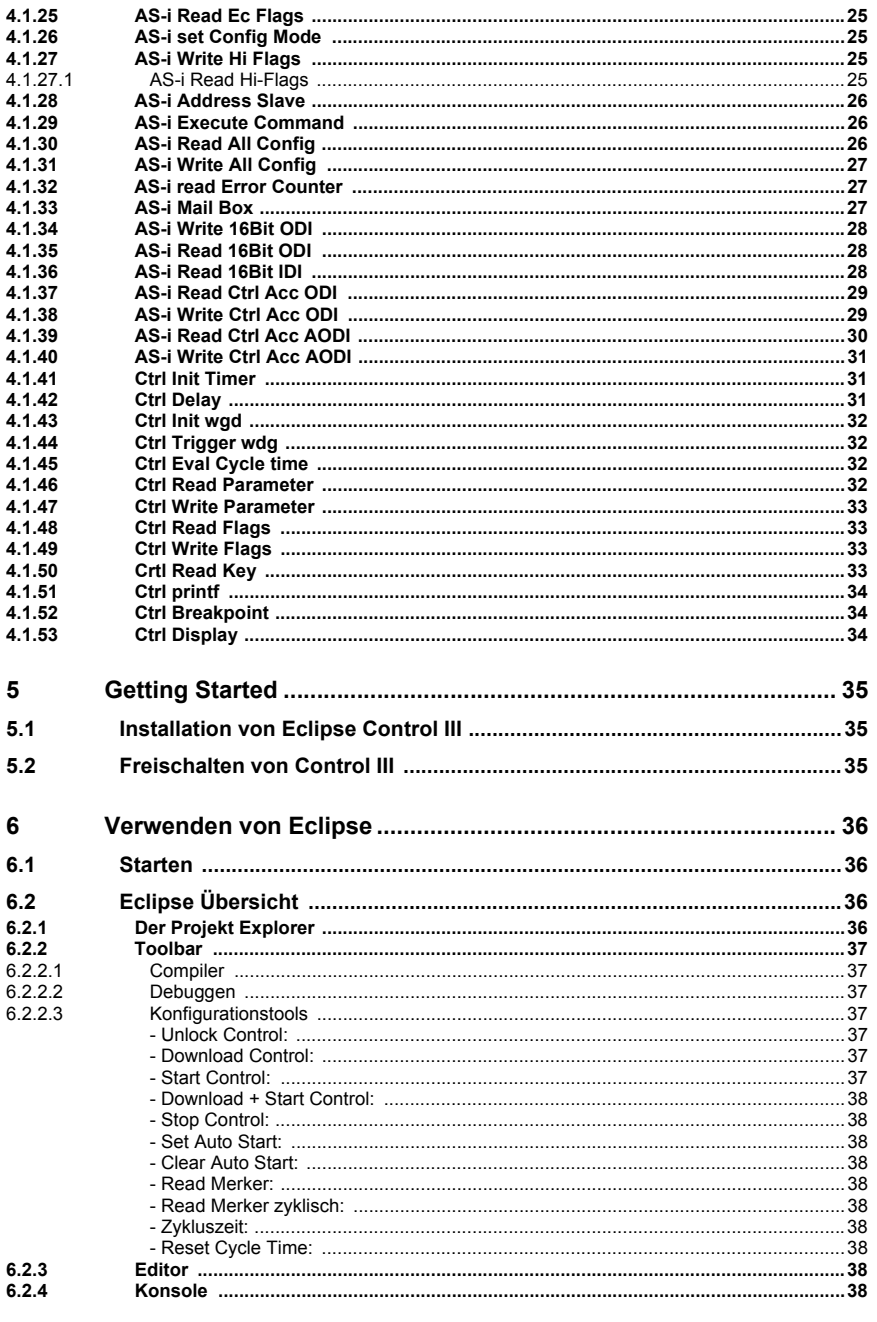

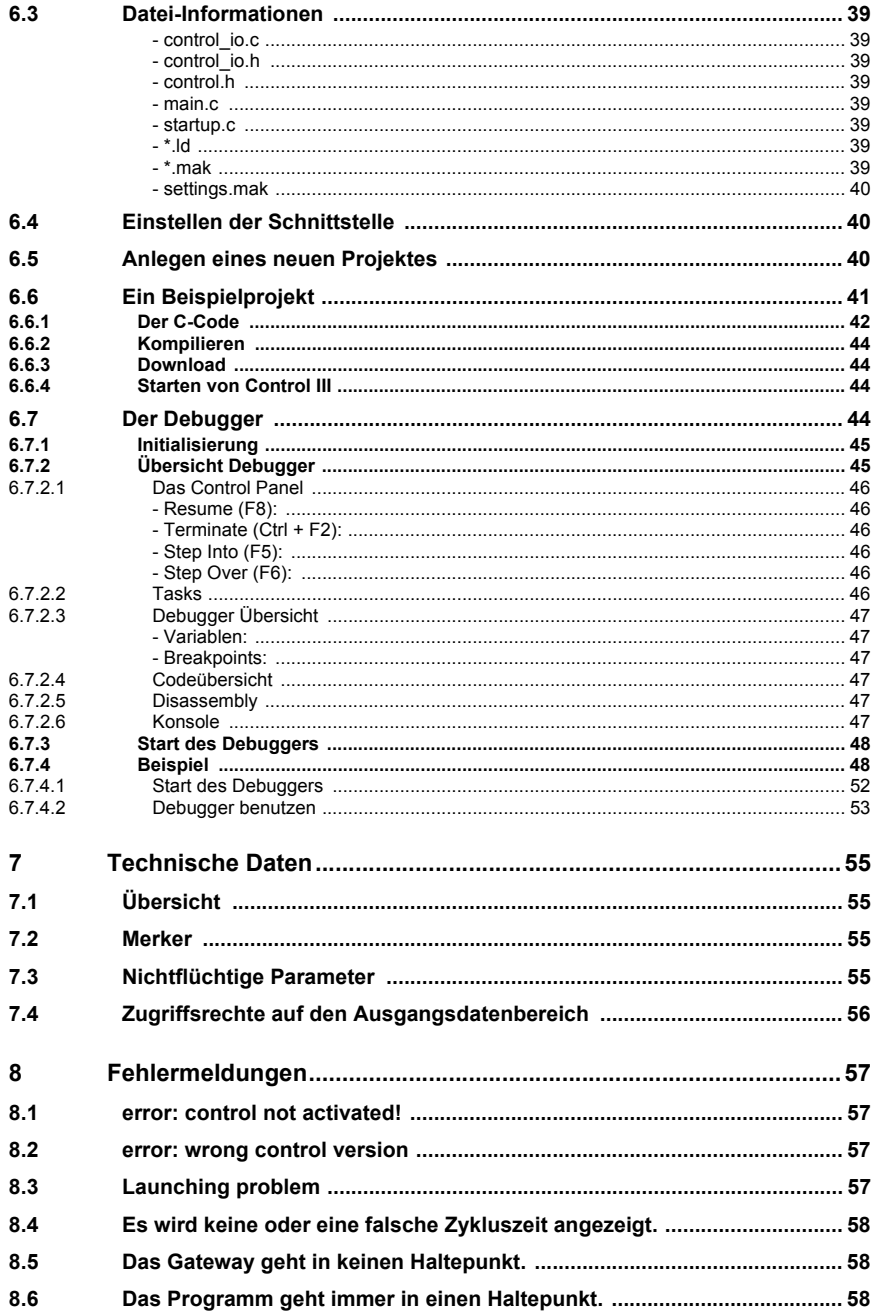

Ausgabedatum: 21.02.13

**8.7 [Es lassen sich keine Ausgänge durch Control III beeinflussen. ..............58](#page-57-3)**

# <span id="page-6-0"></span>Abbildungsverzeichnis

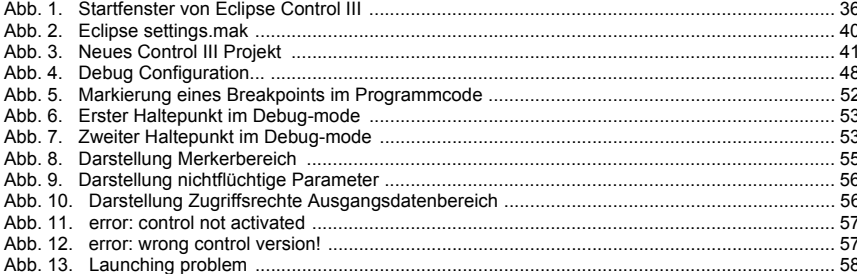

# <span id="page-7-0"></span>**1. Die verwendeten Symbole**

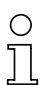

# *Hinweis!*

*Dieses Zeichen macht auf eine wichtige Information aufmerksam.*

# <span id="page-8-0"></span>**2. Allgemein**

# <span id="page-8-1"></span>**2.1 Produktinformation**

**Control III** erfüllt alle Aufgaben einer leistungsfähigen Klein-SPS und bietet Ihnen die Möglichkeit alle Sensor- und Aktorinformationen vorzuverarbeiten.

# <span id="page-8-2"></span>**2.2 Einführung**

**Control III**, die in die AS-i Master integrierte SPS-Funktionalität, bildet zusammen mit handelsüblichen AS-i E/A-Bausteinen eine Klein-SPS mit bis zu 248 Einund Ausgängen pro AS-i Kreis, im Doppelmaster insgesamt bis zu 496 E/A's. Die Programmierung der Klein-SPS erfolgt komplett in Standard C.

Die Verwendung von **Control III** in den Gateways bietet die Möglichkeit der Vorverarbeitung der Sensor-Aktor-Informationen. Typische Anwendungsfälle sind die Vorverarbeitung von Daten sowie die schnelle Ausführung von zeitkritischen Operationen direkt im Gateway.

Das Programm für **Control III** wird auf einem handelsüblichen PC erstellt und anschließend in den AS-i Master geladen. Als Programmierwerkzeug steht eine eigens dafür erstellte Eclipse-Version (IDE) zur Verfügung. Diese beinhaltet alle nötigen Tools, um **Control III**-Programm zu erstellen und zu testen.

**Control III** wird in der weitverbreiteten und sehr leistungsfähigen Programmiersprache "C" geschrieben. Als Unterstützung dienen Ihnen verschiedene Bibliotheksfunktionen, welche das Programmieren erleichtern soll.

Das **Control III** Programm wird über eine der Schnittstellen am Gateway geladen und nichtflüchtig in einem Flash gespeichert.

# <span id="page-9-0"></span>**3 Sicherheit**

#### <span id="page-9-1"></span>**3.1 Bestimmungsgemäße Verwendung**

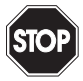

# *Warnung!*

*Der Schutz von Betriebspersonal und Anlage ist nicht gewährleistet, wenn die Baugruppe nicht entsprechend ihrer bestimmungsgemäßen Verwendung eingesetzt wird.*

*Das Gerät darf nur von eingewiesenem Fachpersonal entsprechend der vorliegenden Betriebsanleitung betrieben werden.*

# <span id="page-9-2"></span>**3.2 Allgemeine Sicherheitshinweise**

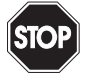

# *Warnung!*

*Ein anderer Betrieb, als der in dieser Anleitung beschriebene, stellt die Sicherheit und Funktion des Gerätes und angeschlossener Systeme in Frage.*

*Der Anschluss des Gerätes und Wartungsarbeiten unter Spannung dürfen nur durch eine elektrotechnische Fachkraft erfolgen.*

*Können Störungen nicht beseitigt werden, ist das Gerät außer Betrieb zu setzen und gegen versehentliche Inbetriebnahme zu schützen.*

*Reparaturen dürfen nur direkt beim Hersteller durchgeführt werden. Eingriffe und Veränderungen im Gerät sind nicht zulässig und machen jeden Anspruch auf Garantie nichtig.*

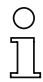

# *Hinweis!*

*Die Verantwortung für das Einhalten der örtlich geltenden Sicherheitsbestimmungen liegt beim Betreiber.*

#### <span id="page-9-3"></span>**3.3 Entsorgung**

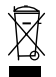

#### *Hinweis!*

*Verwendete Geräte und Bauelemente sachgerecht handhaben und entsorgen! Unbrauchbar gewordene Geräte als Sondermüll entsorgen!*

*Die nationalen und örtlichen Richtlinien bei der Entsorgung einhalten!*

<span id="page-10-2"></span><span id="page-10-0"></span>Das Programmieren von **Control III** basiert auf der weitverbreiteten und höchst modularen Programmiersprache 'C'. Um ein Control III Programm zu erstellen, müssen alle Aufgaben, welche das Gateway übernehmen soll, in 'C' geschrieben und in das Gateway geladen werden.

Um mit **Control II**I zu programmieren, beinhaltet die Header-Datei 'control.h' eine Reihe von Bibliotheksfunktionen, welche verwendet werden können, um bestimmte Master-Funktionen auszuführen. Im Folgenden werden diese Funktionen aufgelistet und erläutert.

# <span id="page-10-1"></span>**4.1 Übersicht**

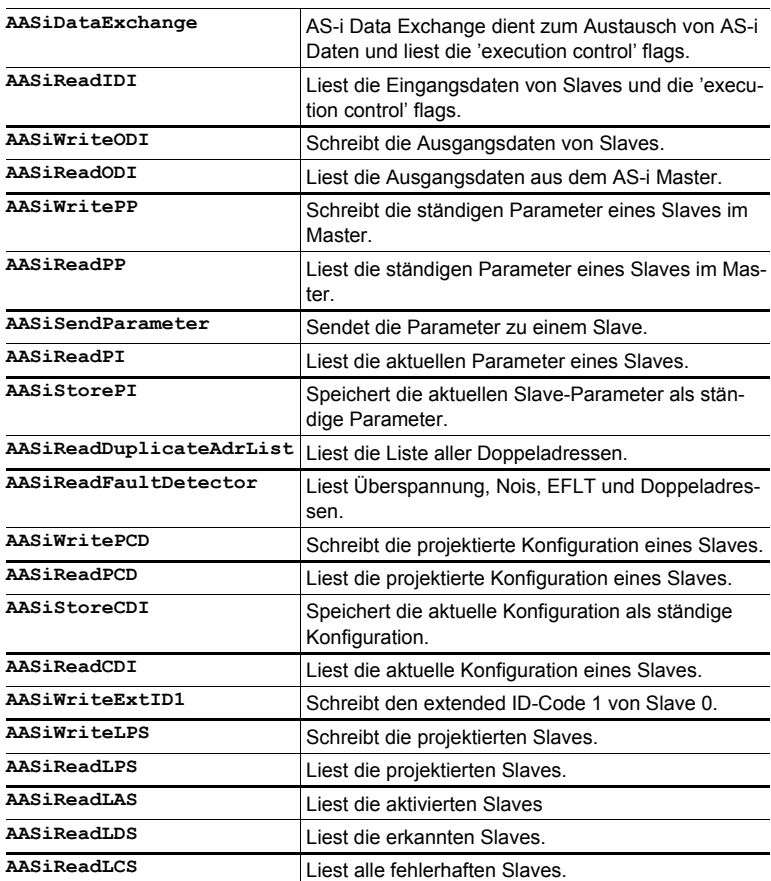

 *Tab. 4-1.*

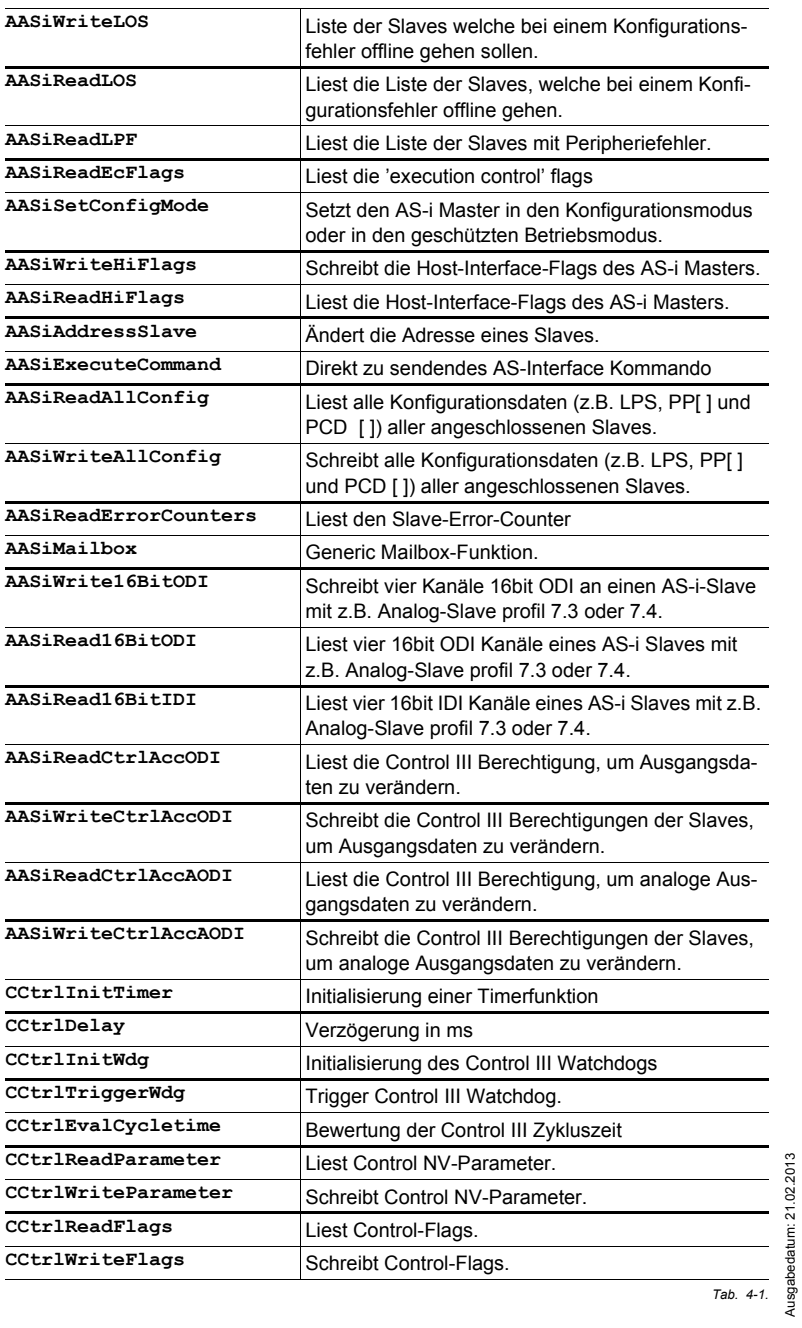

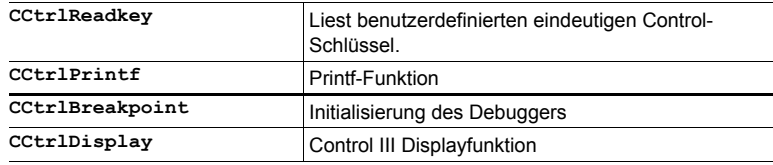

 *Tab. 4-1.*

# <span id="page-12-0"></span>**4.1.1 ASi Data Exchange**

AS-i Data Exchange dient zum Austausch von AS-i Daten zwischen dem Master und der Applikation und liest die 'execution control' flags.

**int (\*AASiDataExchange) (unsigned char Circuit, AASiProcessData ODI, AASiProcessData IDI, AASiEcFlags \*EcFlags);**

#### **Parameter:**

Circuit: AS-i Master Kreis ODI: 32 Byte Ausgangsdaten

#### **Return:**

IDI: 32 Byte Eingangsdaten

EcFlags: Execution control flags (2 Bytes) des AS-i Master.

| <b>Bit</b>  | 7  | 6            | 5                   | 4  | 3                   | $\overline{2}$ | 1                   | 0              | Bit          | 7                   | 6                             | 5                   | 4                   | 3                   | $\mathbf{2}$ | 1            | O              |  |
|-------------|----|--------------|---------------------|----|---------------------|----------------|---------------------|----------------|--------------|---------------------|-------------------------------|---------------------|---------------------|---------------------|--------------|--------------|----------------|--|
| <b>Byte</b> | D3 | <b>D2 D1</b> |                     | D0 | D <sub>3</sub>      | D <sub>2</sub> | D <sub>1</sub>      | D <sub>0</sub> | <b>Byte</b>  | D3                  | D <sub>2</sub> D <sub>1</sub> |                     | D <sub>0</sub>      | D3                  | <b>D2 D1</b> |              | D <sub>0</sub> |  |
| 0           |    | Slave 1/1A   |                     |    | Slave 0/0A          |                |                     | 1              | Slave 3/3A   |                     |                               | Slave 2/2A          |                     |                     |              |              |                |  |
| 2           |    | Slave 5/5A   |                     |    | Slave 4/4A          |                |                     |                | 3            | Slave 7/7A          |                               |                     |                     | Slave 6/6A          |              |              |                |  |
| 4           |    | Slave 9/9A   |                     |    | Slave 8/8A          |                |                     | 5              | Slave 11/11A |                     |                               |                     | <b>Slave 10/10A</b> |                     |              |              |                |  |
| 6           |    |              | Slave 13/13A        |    |                     |                | Slave 12/12A        |                | 7            |                     | Slave 15/15A                  |                     |                     | Slave 14/14A        |              |              |                |  |
| 8           |    |              | Slave 17/17A        |    |                     |                | Slave 16/16A        |                | 9            |                     | Slave 19/19A                  |                     |                     | <b>Slave 18/18A</b> |              |              |                |  |
| 10          |    |              | Slave 21/21A        |    |                     |                | Slave 20/20A        |                | 11           | Slave 23/23A        |                               |                     |                     | <b>Slave 22/22A</b> |              |              |                |  |
| 12          |    |              | Slave 25/25A        |    | Slave 24/24A        |                |                     | 13             | Slave 27/27A |                     |                               | <b>Slave 26/26A</b> |                     |                     |              |              |                |  |
| 14          |    |              | Slave 29/29A        |    | <b>Slave 28/28A</b> |                |                     | 15             | Slave 31/31A |                     |                               | Slave 30/30A        |                     |                     |              |              |                |  |
| 16          |    | Slave 1/1B   |                     |    | Slave 0/0B          |                |                     | 17             | Slave 3/3B   |                     |                               |                     | Slave 2/2B          |                     |              |              |                |  |
| 18          |    | Slave 5/5B   |                     |    |                     | Slave 4/4B     |                     |                | 19           |                     | Slave 7/7B                    |                     |                     |                     | Slave 6/6B   |              |                |  |
| 20          |    | Slave 9/9B   |                     |    |                     | Slave 8/8B     |                     |                | 21           | <b>Slave 11/11B</b> |                               |                     | <b>Slave 10/10B</b> |                     |              |              |                |  |
| 22          |    |              | Slave 13/13B        |    |                     |                | <b>Slave 12/12B</b> |                | 23           | Slave 15/15B        |                               |                     | <b>Slave 14/14B</b> |                     |              |              |                |  |
| 24          |    |              | <b>Slave 17/17B</b> |    |                     |                | <b>Slave 16/16B</b> |                | 25           | <b>Slave 19/19B</b> |                               |                     |                     | <b>Slave 18/18B</b> |              |              |                |  |
| 26          |    |              | Slave 21/21B        |    |                     |                | Slave 20/20B        |                | 27           | Slave 23/23B        |                               |                     | <b>Slave 22/22B</b> |                     |              |              |                |  |
| 28          |    |              | Slave 25/25B        |    |                     |                | <b>Slave 24/24B</b> |                | 29           | <b>Slave 27/27B</b> |                               |                     |                     | <b>Slave 26/26B</b> |              |              |                |  |
| 30          |    |              | <b>Slave 29/29B</b> |    |                     |                | <b>Slave 28/28B</b> |                | 31           |                     | Slave 31/31B                  |                     |                     |                     |              | Slave 30/30B |                |  |

**AS-i Kreis 1 / 2 : Eingangsdatenabbild IDI**

 *Tab. 4-2. Eingangsdatenabbild IDI*

| Bit  | 7                   | 6                   | 5  | 4                   | 3                   | 2                   | 1   | O                   | Bit                 | 7                                          | 6                   | 5              | 4                   | 3                   | 2              | 11             | O              |
|------|---------------------|---------------------|----|---------------------|---------------------|---------------------|-----|---------------------|---------------------|--------------------------------------------|---------------------|----------------|---------------------|---------------------|----------------|----------------|----------------|
| Byte | D <sub>3</sub>      | D <sub>2</sub>      | D1 | D <sub>0</sub>      | D3                  | D2                  | ID1 | D0                  | <b>Byte</b>         | D <sub>3</sub>                             | D <sub>2</sub>      | D <sub>1</sub> | D0                  | D3                  | D <sub>2</sub> | D <sub>1</sub> | D <sub>0</sub> |
| 0    | Slave 1/1A          |                     |    |                     | Slave 0/0A          |                     |     | 1                   | Slave 3/3A          |                                            |                     | Slave 2/2A     |                     |                     |                |                |                |
| 2    |                     | Slave 5/5A          |    |                     | Slave 4/4A          |                     |     | 3                   | Slave 7/7A          |                                            |                     | Slave 6/6A     |                     |                     |                |                |                |
| 4    |                     | Slave 9/9A          |    |                     | Slave 8/8A          |                     |     | 5                   | <b>Slave 11/11A</b> |                                            |                     |                | <b>Slave 10/10A</b> |                     |                |                |                |
| 6    |                     | <b>Slave 13/13A</b> |    |                     |                     | <b>Slave 12/12A</b> |     |                     | 7                   | <b>Slave 15/15A</b>                        |                     |                |                     | <b>Slave 14/14A</b> |                |                |                |
| 8    |                     | <b>Slave 17/17A</b> |    |                     |                     | Slave 16/16A        |     |                     | 9                   | <b>Slave 19/19A</b>                        |                     |                |                     | <b>Slave 18/18A</b> |                |                |                |
| 10   |                     | Slave 21/21A        |    |                     |                     | <b>Slave 20/20A</b> |     |                     | 11                  | Slave 23/23A                               |                     |                | <b>Slave 22/22A</b> |                     |                |                |                |
| 12   | Slave 25/25A        |                     |    |                     | <b>Slave 24/24A</b> |                     |     | 13                  | <b>Slave 27/27A</b> |                                            |                     | Slave 26/26A   |                     |                     |                |                |                |
| 14   | <b>Slave 29/29A</b> |                     |    |                     | <b>Slave 28/28A</b> |                     |     | 15                  | Slave 31/31A        |                                            |                     | Slave 30/30A   |                     |                     |                |                |                |
| 16   | Slave 1/1B          |                     |    |                     | Slave 0/0B          |                     |     | 17                  | Slave 3/3B          |                                            |                     | Slave 2/2B     |                     |                     |                |                |                |
| 18   |                     | Slave 5/5B          |    |                     |                     | Slave 4/4B          |     |                     | 19                  |                                            | Slave 7/7B          |                |                     | Slave 6/6B          |                |                |                |
| 20   |                     | Slave 9/9B          |    |                     |                     | Slave 8/8B          |     |                     | 21                  | <b>Slave 11/11B</b>                        |                     |                | <b>Slave 10/10B</b> |                     |                |                |                |
| 22   |                     | <b>Slave 13/13B</b> |    |                     |                     | <b>Slave 12/12B</b> |     |                     | 23                  | <b>Slave 15/15B</b>                        |                     |                | <b>Slave 14/14B</b> |                     |                |                |                |
| 24   | <b>Slave 17/17B</b> |                     |    | <b>Slave 16/16B</b> |                     |                     | 25  | <b>Slave 19/19B</b> |                     |                                            | <b>Slave 18/18B</b> |                |                     |                     |                |                |                |
| 26   |                     | <b>Slave 21/21B</b> |    |                     |                     | <b>Slave 20/20B</b> |     |                     | 27                  | <b>Slave 23/23B</b>                        |                     |                |                     | <b>Slave 22/22B</b> |                |                |                |
| 28   |                     | Slave 25/25B        |    |                     |                     | <b>Slave 24/24B</b> |     |                     | 29                  | <b>Slave 27/27B</b><br><b>Slave 26/26B</b> |                     |                |                     |                     |                |                |                |
| 30   |                     | <b>Slave 29/29B</b> |    |                     |                     | <b>Slave 28/28B</b> |     |                     | 31                  | <b>Slave 31/31B</b><br>Slave 30/30B        |                     |                |                     |                     |                |                |                |

**AS-i Kreis 1 / 2 : Ausgangsdatenabbild ODI**

 *Tab. 4-3. Ausgangsdatenabbild ODI*

# <span id="page-15-0"></span>**4.1.2 AS-i Read IDI**

AS-i Read IDI liest die Eingangsdaten von Slaves und die execution control flags.

**int (\*AASiReadIDI) (unsigned char Circuit, AASiProcessData IDI, AASiSlaveAddr First, unsigned char Amount, AASiEcFlags \*EcFlags);**

#### **Parameter:**

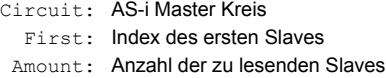

#### **Return:**

IDI: 32 Byte Eingangsdaten Jeder Slave verwendet 4 Bit (Nibble) eines Bytes. Unbenutzte Bytes werden auf Null gesetzt

EcFlags: Execution control flags (2 Bytes) des AS-i Master

# <span id="page-15-1"></span>**4.1.3 AS-i Write ODI**

AS-i Write ODI schreibt die Ausgangsdaten von Slaves.

**int (\*AASiWriteODI) (unsigned char Circuit, AASiProcessData ODI, AASiSlaveAddr First, unsigned char Amount);**

#### **Parameter:**

Circuit: AS-i Master Kreis

- ODI: 32 Byte Ausgangsdaten
- First: Index des ersten Slaves
- Amount: Anzahl der zu schreibenden Slaves

Jeder Slave verwendet 4 Bit (Nibble) eines Bytes. Unbenutzte Bytes werden auf Null gesetzt.

#### **Return: —**

# <span id="page-15-2"></span>**4.1.4 AS-i Read ODI**

AS-i Read ODI liest die Ausgangsdaten aus dem AS-i Master.

**int (\*AASiReadODI) (unsigned char Circuit, AASiProcessData ODI);**

#### **Parameter:**

Circuit AS-i Master Kreis

#### **Return:**

ODI: 32 Byte Ausgangsdaten Jeder Slave verwendet 4 Bit (Nibble) eines Bytes. Unbenutzte Bytes werden auf Null gesetzt.

# <span id="page-16-0"></span>**4.1.5 AS-i Write Permanent Parameter**

AS-i Write Permanent Parameter schreibt die ständigen Parameter eines Slaves im Master.

**int (\*AASiWritePP) (unsigned char Circuit, AASiSlaveAddr Address, AASiSlaveData PP);**

#### **Parameter:**

Circuit: AS-i Master Kreis Address: Adresse des Slaves PP: permanente Parameter (low Nibble)

#### **Return: —**

#### <span id="page-16-1"></span>**4.1.6 AS-i Read Permanent Parameter**

AS-i Read Permanent Parameter liest die ständigen Parameter eines Slaves im Master.

**int (\*AASiReadPP) (unsigned char Circuit, AASiSlaveAddr Address, AASiSlaveData \*PP);**

#### **Parameter**

Circuit: AS-i Master Kreis Address: Adresse des Slaves

#### **Return:**

PP: permanente Parameter (low nibble)

#### <span id="page-16-2"></span>**4.1.7 AS-i Send Parameter**

AS-i Send Parameter sendet die Parameter zu einem Slave.

```
int (*AASiSendParameter) (unsigned char Circuit, AASiSlaveAddr
Address, AASiSlaveData PI, AASiSlaveData *Return);
```
#### **Parameter:**

Circuit: AS-i Master Kreis Address: Adresse des Slaves PI: zu sendende Parameter (low Nibble)

#### **Return:**

Return: Bei einem Fehler wird PI invertiert zurückgegeben.

#### <span id="page-17-0"></span>**4.1.8 AS-i Read PI**

AS-i Read PI liest die aktuellen Parameter eines Slaves.

```
int (*AASiReadPI) (unsigned char Circuit, AASiSlaveAddr Address,
AASiSlaveData *PI);
```
#### **Parameter:**

Circuit: AS-i Master Kreis Address: Adresse des Slaves

#### **Return:**

PI: zu sendende Parameter (low Nibble)

# <span id="page-17-1"></span>**4.1.9 AS-i Store PI**

AS-i Store PI speichert die aktuelle Slave-Parameter als ständige Parameter.

**int (\*AASiStorePI) (unsigned char Circuit);**

#### **Parameter:**

Circuit: AS-i Master Kreis Address: Adresse des Slaves

#### **Return: —**

#### <span id="page-17-2"></span>**4.1.10 AS-i Read Duplicate Address List**

AS-i Read Duplicate Address List liest die Liste aller Doppeladressen.

```
int (*AASiReadDuplicateAdrList) (unsigned char Circuit, 
AASiSlaveList, *DpAdrList);
```
#### **Parameter:**

Circuit: AS-i Master Kreis

#### **Return:**

DpAdrList: Liste der doppelten Adressen

# <span id="page-18-0"></span>**4.1.11 AS-i Read Fault Detector**

AS-i Read Fault Detector liest Überspannung, Nois, EFLT und Doppeladressen.

```
int (*AASiReadFaultDetector) (unsigned char Circuit,
```
**unsigned char \*pucFaultDetectorActiv,** 

**unsigned char \*pucFaultDetectorHistoric);**

#### **Parameter:**

Circuit: AS-i Master Kreis

#### **Return:**

PucFaultDetectorActiv: Aktiver Fehlererfasser PucFaultDetectorHistoric: Historischer Fehlererfasser

# <span id="page-18-1"></span>**4.1.12 AS-i Write PCD**

AS-i Write PCD schreibt die projektierte Konfiguration eines Slaves.

**int (\*AASiWritePCD) (unsigned char Circuit, AASiSlaveAddr Address, AASiConfigData PCD);**

#### **Parameter:**

Circuit: AS-i Master Kreis Address: Adresse des Slaves

#### **Return:**

PCD: zu schreibende projektierte Konfiguration des Slaves

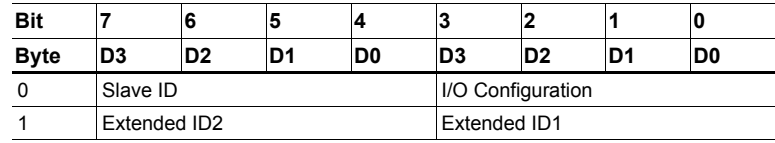

 *Tab. 4-4. PCD Konfiguration*

# <span id="page-18-2"></span>**4.1.13 AS-i Read PCD**

<span id="page-18-3"></span>AS-i Read PCD liest die projektierte Konfiguration eines Slaves.

**int (\*AASiReadPCD) (unsigned char Circuit, AASiSlaveAddr Address, AASiConfigData \*PCD);**

# **Parameter:**

Circuit: AS-i Master Kreis Address: Adresse des Slaves

#### **Return:**

PCD: projektierte Konfiguration des Slaves (siehe Tab. [<PCD Konfigura](#page-18-3)[tion>](#page-18-3)).

#### <span id="page-19-0"></span>**4.1.14 AS-i Store CDI**

AS-i Store CDI speichert die aktuelle Konfiguration als ständige Konfiguration.

**int (\*AASiStoreCDI) (unsigned char Circuit);**

#### **Parameter:**

Circuit: AS-i Master Kreis

#### <span id="page-19-1"></span>**4.1.15 AS-i Read CDI**

AS-i Read CDI liest die aktuelle Konfiguration eines Slaves.

**int (\*AASiReadCDI) (unsigned char Circuit, AASiSlaveAddr Address, AASiConfigData \*CDI);**

#### **Parameter:**

Circuit: AS-i Master Kreis Address: Adresse des Slaves

#### **Return:**

CDI: Konfiguration des Slaves

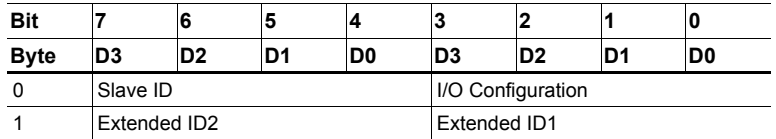

 *Tab. 4-5. CDI Konfiguration*

#### <span id="page-19-2"></span>**4.1.16 AS-i Write Extended ID1**

AS-i Write Extended ID1 schreibt den extended ID-Code 1 von Slave 0.

**int (\*AASiWriteExtID1) (unsigned char Circuit, AASiSlaveData ID1);**

#### **Parameter:**

Circuit: AS-i Master Kreis Address: Adresse des Slaves ID1: Extended ID-Code 1

#### **Return:**

Spezielle Fehlercodes, welche den Grund der fehlerhaften Übertragung beschreiben.

# <span id="page-20-0"></span>**4.1.17 AS-i Write LPS**

AS-i Write LPS schreibt die projektierten Salves.

```
int (*AASiWriteLPS) (unsigned char Circuit, AASiSlaveList LPS);
```
#### **Parameter:**

Circuit: AS-i Master Kreis

LPS: 8 Byte Slave-Liste

Jedes Bit in der LPS entspricht einem Slave wie folgt:

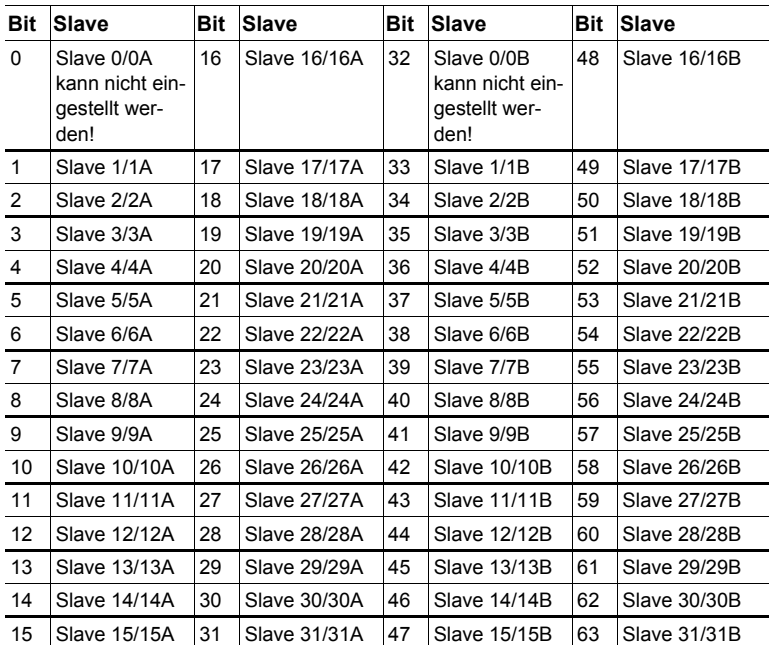

 *Tab. 4-6. LPS*

<span id="page-20-1"></span>Der Slave ist projektiert, wenn das Bit gesetzt ist.

# <span id="page-21-0"></span>**4.1.18 AS-i Read LPS**

AS-i Read LPS liest die projektierten Slaves.

**int (\*AASiReadLPS) (unsigned char Circuit, AASiSlaveList \*LPS);**

#### **Parameter:**

Circuit: AS-i Master Kreis

#### **Return:**

LPS: 8 Byte Slave-Liste (siehe Tab. [<LPS>\)](#page-20-1)

Der Slave ist projektiert, wenn das Bit gesetzt ist.

#### <span id="page-21-1"></span>**4.1.19 AS-i Read LAS**

AS-i Read LAS liest die aktivierten Slaves.

**int (\*AASiReadLAS) (unsigned char Circuit, AASiSlaveList \*LAS);**

#### **Parameter:**

Circuit: AS-i Master Kreis LAS: 8 Byte Slave-Liste

Jedes Bit in der LAS entspricht einem Slave.

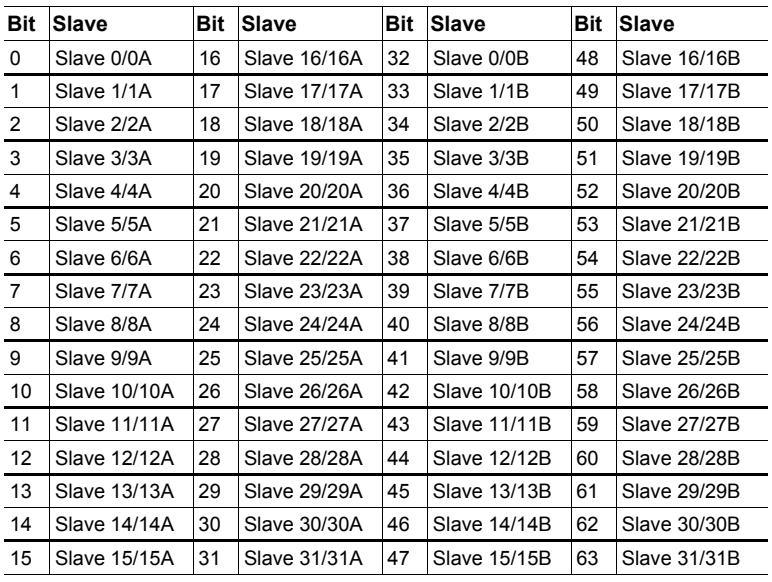

<span id="page-21-2"></span>Der Slave ist aktiviert, wenn das Bit gesetzt ist.

 *Tab. 4-7. LAS, LDS, LOS und LPF*

# <span id="page-22-0"></span>**4.1.20 AS-i Read LDS**

AS-i Read LDS liest die erkannten Slaves.

**int (\*AASiReadLDS) (unsigned char Circuit, AASiSlaveList \*LDS);**

# **Parameter:**

Circuit: AS-i Master Kreis

# **Return:**

LDS: 8 Byte Slave-Liste

Jedes Bit der LDS entspricht einem Slave (siehe Tab. [<LAS, LDS, LOS und](#page-21-2) [LPF>](#page-21-2)).

# <span id="page-22-1"></span>**4.1.21 AS-i Read LCS**

AS-i Read LCS liest alle fehlerhaften Slaves.

**int (\*AASiReadLCS) (unsigned char Circuit, AASiSlaveList \*LCS);**

# **Parameter:**

Circuit: AS-i Master Kreis

# **Return:**

LCS: 8 Byte Slave-Liste

Jedes Bit der LCS entspricht einem Slave (siehe Tab. [<LAS, LDS, LOS und](#page-21-2) [LPF>](#page-21-2)).

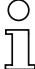

# *Hinweis!*

*Die Liste wird nach dem Lesen zurückgesetzt!*

#### <span id="page-23-0"></span>**4.1.22 AS-i Write LOS**

AS-i Write LOS schreibt die Liste der Slaves, welche bei einem Konfigurationsfehler offline gehen sollen.

**int (\*AASiWriteLOS) (unsigned char Circuit, AASiSlaveList LOS);**

#### **Parameter:**

Circuit: AS-i Master Kreis

#### **Return:**

LOS: 8 Byte Slave-Adressen-Liste

Jedes Bit der LOS entspricht einem Slave (siehe Tab. [<LAS, LDS, LOS und](#page-21-2) [LPF>](#page-21-2)).

# <span id="page-23-1"></span>**4.1.23 AS-i Read LOS**

AS-i Write LOS liest die Liste der Slaves, welche bei einem Konfigurationsfehler offline gehen.

**int (\*AASiReadLOS) (unsigned char Circuit, AASiSlaveList \*LOS);**

#### **Parameter:**

Circuit: AS-i Master Kreis

#### **Return:**

LOS: 8 Byte Slave-Adressen-Liste

Jedes Bit der LOS entspricht einem Slave (siehe Tab. [<LAS, LDS, LOS und](#page-21-2) [LPF>](#page-21-2)).

#### <span id="page-23-2"></span>**4.1.24 AS-i Read LPF**

AS-i Read LPF liest die Liste der Slaves mit Peripheriefehler.

**int (\*AASiReadLPF) (unsigned char Circuit, AASiSlaveList \*LPF);**

#### **Parameter:**

Circuit: AS-i Master Kreis

#### **Return:**

LPF: 8 Byte Slave-Adressen-Liste

Jedes Bit der LPS entspricht einem Slave (siehe Tab. [<LAS, LDS, LOS und](#page-21-2) [LPF>](#page-21-2)).

# <span id="page-24-0"></span>**4.1.25 AS-i Read Ec Flags**

AS-i Read Ec Flags liest die execution control flags.

**int (\*AASiReadEcFlags) (unsigned char Circuit, AASiEcFlags \*EcFlags);**

#### **Parameter:**

Circuit: AS-i Master Kreis

#### **Return:**

EcFlags: Zwei Byte EcFlags.

# <span id="page-24-1"></span>**4.1.26 AS-i set Config Mode**

AS-i set Config Mode setzt den AS-i Master in den Konfigurationsmodus oder in den geschützten Betriebsmodus.

**int (\*AASiSetConfigMode) (unsigned char Circuit, unsigned char Mode);**

# **Parameter:**

Circuit: AS-i Master Kreis Mode: 1 = Konfigurationsmodus 0 = Geschützter Betriebsmodus

# **Return: —**

# <span id="page-24-2"></span>**4.1.27 AS-i Write Hi Flags**

AS-i Write Hi Flags schreibt Host-Interface-Flags des AS-i Masters.

**int (\*AASiWriteHiFlags) (unsigned char Circuit, AASiHiFlags HiFlags);**

#### **Parameter:**

Circuit: AS-i Master Kreis HiFlags: Host-Interface-Flags (ein Byte)

#### **Return: —**

# <span id="page-24-3"></span>**4.1.27.1 AS-i Read Hi-Flags**

AS-i Read Hi-Flags liest die Host-Interface-Flags des AS-i Masters.

**int (\*AASiReadHiFlags) (unsigned char Circuit, AASiHiFlags \*HiFlags);**

#### **Parameter:**

Circuit: AS-i Master Kreis

#### **Return:**

HiFlags: Host-Interface-Flags (ein Byte)

#### <span id="page-25-0"></span>**4.1.28 AS-i Address Slave**

AS-i Address Slave ändert die Adresse eines Slaves.

**int (\*AASiAddressSlave) (unsigned char Circuit, AASiSlaveAddr OldAddress, AASiSlaveAddr NewAddress);**

#### **Parameter:**

Circuit: AS-i Master Kreis OldAddress: Alte Slave-Adresse NewAddress: Neue Slave-Adresse

#### **Return:**

Spezielle Fehlercodes, welche den Grund der fehlerhaften Übertragung beschreiben.

# <span id="page-25-1"></span>**4.1.29 AS-i Execute Command**

AS-i Execute Command ist ein direkt zu sendendes AS-i Kommando.

**int (\*AASiExecuteCommand) (unsigned char Circuit, AASiSlaveAddr Address, AASiSlaveData Request, AASiSlaveData \*Response);**

#### **Parameter:**

Circuit: AS-i Master Kreis Address: Adresse des Slaves Request: AS-i Request Befehl

#### **Return:**

Response: AS-i Request

#### <span id="page-25-2"></span>**4.1.30 AS-i Read All Config**

AS-i Read All Config liest alle Konfigurationsdaten (z.B. LPS, PP[ ] und PCD [ ]) aller angeschlossenen Slaves.

**int (\*AASiReadAllConfig) (unsigned char Circuit, AASiConfig \*Configurations );**

#### **Parameter:**

Circuit: AS-i Master Kreis Configurations: Array zur Aufnahme der Konfigurationsdaten

#### **Return:**

Die Konfigurationsdaten in Configurations [ ]

# <span id="page-26-0"></span>**4.1.31 AS-i Write All Config**

AS-i Write All Config schreibt alle Konfigurationsdaten (z.B. LPS, PPI 1 und PCD [ ]) aller angeschlossenen Slaves.

**int (\*AASiWriteAllConfig) (unsigned char Circuit, AASiConfig Configurations);**

# **Parameter:**

Circuit: AS-i Master Kreis Configurations: Array zur Aufnahme der Konfigurationsdaten

# **Return: —**

# <span id="page-26-1"></span>**4.1.32 AS-i read Error Counter**

AS-i read Error Counter liest den Slave-Error-Counter.

**int (\*AASiReadErrorCounters) (unsigned char Circuit, AASiError-Counters Counters);**

#### **Parameter:**

Circuit: AS-i Master Kreis

#### **Return:**

Counters: 64 Byte (ein Byte pro Slave)

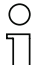

# *Hinweis!*

*Die Liste wird nach dem Lesen zurückgesetzt!*

# <span id="page-26-2"></span>**4.1.33 AS-i Mail Box**

Generic Mailbox-Funktion

**int (\*AASiMailbox) (unsigned char Circuit, AASiMbRequestType Request, int ExpResLen, AASiMbResponseType \*Response);**

# **Parameter:**

Circuit: AS-i Master Kreis

- Request: Struktur für Mailbox Anfrage
- ExpResLen: Erwartete Länge der Antwort (-1 = unbekannt)

#### **Return:**

Response: Struktur für Mailbox Antwort

#### <span id="page-27-0"></span>**4.1.34 AS-i Write 16Bit ODI**

AS-i Write 16Bit ODI schreibt vier 16bit ODI Kanäle eines AS-Interface-Slave mit z.B. Analog-Slave-Profil 7.3 oder 7.4.

**int (\*AASiWrite16BitODI) (unsigned char Circuit, AASiSlaveAddr Address, AASi16BitData Out);**

#### **Parameter:**

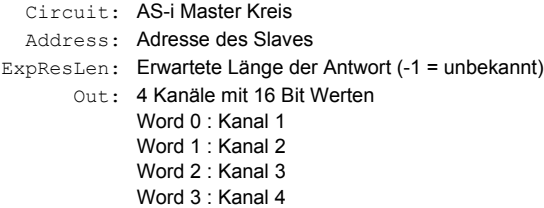

#### **Return:—**

#### <span id="page-27-1"></span>**4.1.35 AS-i Read 16Bit ODI**

AS-i Read 16Bit ODI liest vier 16bit ODI Kanäle eines AS-i Slave mit z.B. Analog-Slave-Profil 7.3 oder 7.4.

**int (\*AASiRead16BitODI) (unsigned char Circuit, AASiSlaveAddr Address, AASi16BitData In);**

#### **Parameter:**

Circuit: AS-i Master Kreis Address: Adresse des Slaves In: 4 Kanäle mit 16 Bit Werten Word 0 : Kanal 1 Word 1 : Kanal 2 Word 2 : Kanal 3 Word 3 : Kanal 4

#### <span id="page-27-2"></span>**4.1.36 AS-i Read 16Bit IDI**

AS-i Read 16Bit IDI liest vier 16bit IDI Kanäle eines AS-Interface Slave mit z.B. Analog-Slave-Profil 7.3 oder 7.4.

**int (\*AASiRead16BitIDI) (unsigned char Circuit, unsigned char Address, AASi16BitData In);**

#### **Parameter:**

Circuit: AS-i Master Kreis Address: Adresse des Slaves In: 4 Kanäle mit 16 Bit Werten Word 0 : Kanal 1 Word 1 : Kanal 2 Word 2 · Kanal 3 Word 3 : Kanal 4

# <span id="page-28-0"></span>**4.1.37 AS-i Read Ctrl Acc ODI**

AS-i Read Ctrl Acc ODI liest die Control III Berechtigungen, um Ausgangsdaten von Slaves zu schreiben.

**int (\*AASiReadCtrlAccODI) ( unsigned char Circuit, AASiCtrlAccODI ODI );**

#### **Parameter:**

Circuit: AS-i Master Kreis

#### **Return:**

ODI: 32 Byte Ctrl Zugangsdaten

# <span id="page-28-1"></span>**4.1.38 AS-i Write Ctrl Acc ODI**

AS-i Write Ctrl Acc ODI schreibt die Control III Berechtigungen der Slaves, um Ausgangsdaten zu verändern.

**int (\*AASiWriteCtrlAccODI) ( unsigned char Circuit, AASiCtrlAccODI ODI, AASiSlaveAddr First, unsigned char Amount );**

# **Parameter:**

- Circuit: AS-i Master Kreis
	- ODI: 32 Byte Ctrl Zugangsdaten
	- First: Index des ersten Slaves
- Amount: Anzahl der folgenden Slaves nach First

# **Return:—**

# <span id="page-29-0"></span>**4.1.39 AS-i Read Ctrl Acc AODI**

AS-i Read Ctrl Acc AODI liest die Control III Berechtigungen, um analoge Ausgangsdaten von Slaves zu schreiben.

**int (\*AASiReadCtrlAccAODI) ( unsigned char Circuit, AASiCtrlAccAODI AODI );**

# **Parameter:**

Circuit: AS-i Master Kreis

#### **Return:**

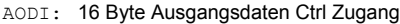

<span id="page-29-1"></span>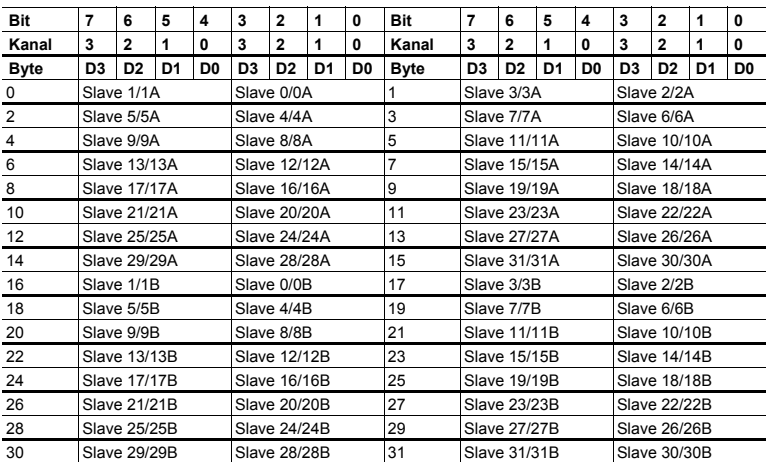

 *Tab. 4-8. Ausgangsdatenabbild AODI*

# <span id="page-30-0"></span>**4.1.40 AS-i Write Ctrl Acc AODI**

AS-i Write Ctrl Acc AODI schreibt die Control III Berechtigungen der Slaves, um analoge Ausgangsdaten zu verändern.

**int (\*AASiWriteCtrlAccAODI)( unsigned char Circuit, AASiCtrlAccAODI AODI, AASiSlaveAddr First, unsigned char Amount;**

# **Parameter:**

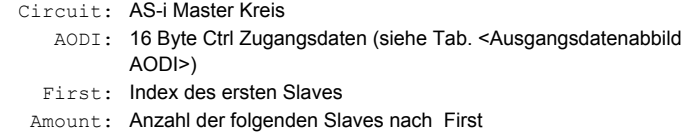

# **Return:—**

# <span id="page-30-1"></span>**4.1.41 Ctrl Init Timer**

Initialisierung eines Timer Interrupts

**int (\*CCtrlInitTimer) (unsigned long ticks\_ms, void (\*timer\_func)( void ) );**

# **Parameter:**

Circuit: AS-i Master Kreis ticks ms: Interrupt Time in ms timer func: Callback Funktion des Timer-Interrupts

# **Return:—**

# <span id="page-30-2"></span>**4.1.42 Ctrl Delay**

Verzögerungsfunktion

**int (\*CCtrlDelay) ( unsigned long ticks\_ms );**

#### **Parameter:**

Circuit: AS-i Master Kreis ticks ms: Verzögerung in ms

# **Return:—**

#### <span id="page-31-0"></span>**4.1.43 Ctrl Init wgd**

Initialisierung eines Watchdogs für Control III

**int (\*CctrlInitWdg) ( unsigned long ticks );**

#### **Parameter:**

Circuit: AS-i Master Kreis ticks: Watchdog Zeit in ms

#### **Return:—**

# <span id="page-31-1"></span>**4.1.44 Ctrl Trigger wdg**

Triggern des Control III Watchdogs

**int (\*CctrlTriggerWdg) ( void );**

# **Parameter: —**

**Return:—**

#### <span id="page-31-2"></span>**4.1.45 Ctrl Eval Cycle time**

Die Funktion ermittelt die Zykluszeit des Control III Programms.

**int (\*CctrlEvalCycletime) ( void );**

#### **Parameter: —**

**Return:—**

#### <span id="page-31-3"></span>**4.1.46 Ctrl Read Parameter**

Ctrl Read Parameter liest nichtflüchtige Daten aus dem Flash.

**int (\*CctrlReadParameter) ( unsigned char \*buffer, unsigned short len, unsigned short adr );**

#### **Parameter:**

- len: Länge des zu lesenden Speichers
- adr: Adresse des ersten Bytes der zu lesenden Daten

#### **Return:**

buffer: Lese-Puffer

# <span id="page-32-0"></span>**4.1.47 Ctrl Write Parameter**

Ctrl Write Parameter schreibt nichtflüchtige Daten in den Flash.

**int (\*CctrlWriteParameter) ( unsigned char \*buffer, unsigned short len, unsigned short adr );**

#### **Parameter:**

buffer: Schreib-Puffer

- len: Länge des Puffers
- adr: Adresse des ersten Bytes, an welches die Daten geschrieben werden.

#### **Return:—**

# <span id="page-32-1"></span>**4.1.48 Ctrl Read Flags**

Ctrl Read Flags liest die AS-i-Control-Flags.

**int (\*CctrlReadFlags) ( unsigned char \*flags );**

# **Parameter: —**

#### **Return:**

flags AS-i-Control-Flags

# <span id="page-32-2"></span>**4.1.49 Ctrl Write Flags**

Ctrl Write Flags schreibt die AS-i-Control-Flags.

**int (\*CctrlWriteFlags) ( unsigned char flags );**

#### **Parameter:**

flags: AS-i-Control-Flags

#### **Return:—**

# <span id="page-32-3"></span>**4.1.50 Crtl Read Key**

Crtl Read Key liest benutzerdefinierten, eindeutigen Control III Schlüssel.

**int (\*CctrlReadKey) ( unsigned int \*key );**

#### **Parameter: —**

# **Return:**

key: benutzerdefinierter Control III Schlüssel

# <span id="page-33-0"></span>**4.1.51 Ctrl printf**

Printf-Funktion

**int (\*CCtrlPrintf) ( const char \*format, ... );**

#### **Parameter: —**

**Return:—**

# <span id="page-33-1"></span>**4.1.52 Ctrl Breakpoint**

Initialisierung des Debuggers; "Erster" Breakpoint.

**void (\*CCtrlBreakpoint) (void);**

#### **Parameter: —**

**Return:—**

# <span id="page-33-2"></span>**4.1.53 Ctrl Display**

Selbstdefinierbare Anzeige auf dem Display des Gateway

int (\*CCtrlDisplay) ( unsigned char mode, cctrl disp t **disp\_buffer );**

#### **Parameter:**

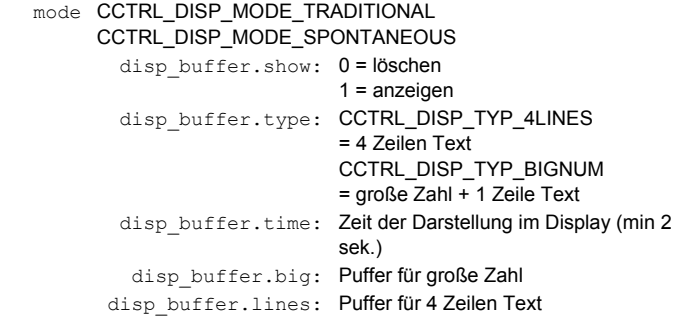

**Return:** 0 = OK !0 = nicht Ok

# <span id="page-34-0"></span>**5 Getting Started**

Eclipse ist ein weitverbreitetes und quelloffenes Programmierwerkzeug zur Entwicklung von Software verschiedenster Art. Eclipse wurde für die Verwendung von **Control III** so angepasst, dass es dem Anwender bei der Realisierung seines Software-Programms für **Control III** unterstützt.

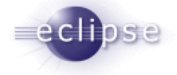

# <span id="page-34-1"></span>**5.1 Installation von Eclipse Control III**

Führen Sie die 'setup.exe' aus, wählen Sie ein Zielverzeichnis und klicken auf den Button 'Installieren'. Die Installation kann einige Minuten in Anspruch nehmen.

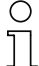

# *Hinweis!*

*Es werden keine Eintragungen im Windows-Startmenü vorgenommen. Die Dateien werden lediglich entpackt und im entsprechenden Verzeichnis abgelegt.*

# <span id="page-34-2"></span>**5.2 Freischalten von Control III**

<span id="page-34-3"></span>Sollte Ihr Gateway noch nicht für die Verwendung von **Control III** freigeschaltet sein, können Sie eine Freischaltung beantragen.

Sollten Sie bereits einen Freischaltcode für ihr Gateway besitzen, finden Sie unter den Konfigurationstools in Eclipse ein Unlock-Control-Tool (siehe Kap. [<Un](#page-36-7)[lock Control:>](#page-36-7)).

Wählen Sie hierfür ihr Gateway aus und geben Sie den entsprechenden Freischaltcode ein. Die **Control III** Funktion wird durch einen Klick auf 'Unlock/Lock' freigeschaltet. Nach erfolgreicher Aktivierung werden Sie dazu aufgefordert das Gateway neu zu starten. Weiter Informationen hierzu finden Sie im Dokument "Control\_freischaltung.pdf".

<span id="page-35-0"></span>Nach erfolgreicher Installation können Sie direkt mit dem Erstellen eines eigenen **Control III**-Programmes fortfahren.

# <span id="page-35-1"></span>**6.1 Starten**

Folgen Sie dem Installationspfad (standardmäßig C:/Programme) zum Ordner "eclipse\_control" und führen dort die "eclipse.exe" aus.

# <span id="page-35-2"></span>**6.2 Eclipse Übersicht**

Der Eclipse Startbildschirm ist übersichtlich in die wichtigsten Bereiche unterteilt.

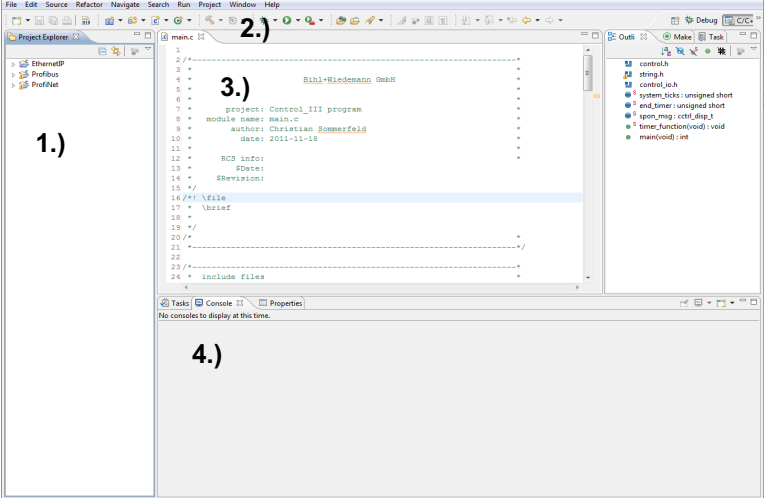

<span id="page-35-4"></span>Abb. 6-1. Startfenster von Eclipse **Control III**

- 1. Projekt Explorer
- 2. Toolbar
- 3. Editor
- 4. Konsole

# <span id="page-35-3"></span>**6.2.1 Der Projekt Explorer**

Im Projekt Explorer finden Sie bei Neuinstallation drei Beispielprojekte, welche Sie direkt verwenden und anpassen können. Im Projekt Explorer können Sie alle Ihre Projekte verwalten, anpassen und testen. In jedem Projekt befinden sich nach Neuinstallation folgende Dateien:

- control io.c
- control\_io.h
- control.h
- main.c
- startup.c

- $*$  Id
- \*.mak
- settings.mak

# <span id="page-36-0"></span>**6.2.2 Toolbar**

In der Toolbar befinden sich alle nötigen Tools, um mit **Control III** zu arbeiten.

# <span id="page-36-1"></span>**6.2.2.1 Compiler**

 $\mathbb{R}$  +

# • **clean**:

Dient dazu den Projektordner zu säubern. Clean löscht alle durch das Kompilieren erstellte Dateien und Ordner.

# • **debug**:

Kompiliert das aktuell gewählte Projekt ohne Optimierungsgrad. Die daraus resultierende control.bin wird zum Debuggen verwendet. (Siehe Kap. [<Der](#page-43-3)  [Debugger>\)](#page-43-3).

• **release**:

Kompiliert das aktuell gewählte Projekt. Die daraus resultierende control.bin ist auf Zeit optimiert, um schnellstmögliche Zykluszeiten ihres Programmcodes zu erreichen.

# <span id="page-36-2"></span>**6.2.2.2 Debuggen**

 $\Rightarrow$ 

Mithilfe dieses Buttons wird unter anderem der Debugger gestartet. Sie müssen zum Debuggen noch den entsprechenden Port einstellen. Mehr Informationen finden Sie im Kap. [<Start des Debuggers>](#page-51-0).

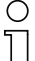

# *Hinweis!*

*Steht das Control III Programm in einem 'Breakpoint', so steht das ganze Betriebssystem und die Feldbusschnittstelle wird nicht mehr bearbeitet.*

# <span id="page-36-3"></span>**6.2.2.3 Konfigurationstools**

Der Button Konfigurationstools dient zur Kommunikation mit dem Gateway und hat folgende Funktionen:

 $Q_{\rm h}$  +

# <span id="page-36-7"></span><span id="page-36-4"></span>*Unlock Control:*

Tool zum Freischalten von Control III im Gateway (siehe Kap. [<Freischalten von](#page-34-3) [Control III>](#page-34-3)).

# <span id="page-36-5"></span>*Download Control:*

Die Datei "control.bin" wird in das Gateway geschrieben.

# <span id="page-36-6"></span>*Start Control:*

Das **Control III**-Programm im Gateway wird gestartet.

#### *Hinweis!*

*Um ein neues Programm zu starten, muss nach dem Download das laufende Programm zuerst gestoppt werden.*

# <span id="page-37-0"></span>*Download + Start Control:*

Das **Control III**-Programm wird zuerst gestopt, danach das neue Programm in das Gateway geladen und im Anschluss gestartet.

# <span id="page-37-1"></span>*Stop Control:*

Das **Control III**-Programm wird angehalten.

# <span id="page-37-2"></span>*Set Auto Start:*

Das Autostart-Flag wird gesetzt. Das **Control III**-Programm startet nach jedem Power-on automatisch.

# <span id="page-37-3"></span>*Clear Auto Start:*

Das Autostart-Flag wird gelöscht.

# <span id="page-37-4"></span>*Read Merker:*

Die Control III Merker werden gelesen und in der Konsole dargestellt.

# <span id="page-37-5"></span>*Read Merker zyklisch:*

Die Control III Merker werden gelesen und die Darstellung in der Konsole zyklisch aktualisiert. Hiermit können z.B. Variablen zur Laufzeit beobachtet werden.

# <span id="page-37-6"></span>*Zykluszeit:*

Die aktuellen Zykluszeiten werden angezeigt.

# <span id="page-37-7"></span>*Reset Cycle Time:*

Die Zykluszeit des **Control III** wird zurückgesetzt und neu berechnet.

# <span id="page-37-8"></span>**6.2.3 Editor**

In diesem Fenster wird der gesamte C-Code geschrieben und angepasst. Der Editor unterstützt des Weiteren auch Fehler im Syntax von 'C'.

# <span id="page-37-9"></span>**6.2.4 Konsole**

Die Konsole dient als Informationsfenster.Sie gibt bspw. Fehlermeldungen oder Statusmeldungen aus und zeigt nach dem Kompilieren den verwendeten Speicherplatz des **Control III** Programms an.

# <span id="page-38-0"></span>**6.3 Datei-Informationen**

Wie bereits in Kap. [<Der Projekt Explorer>](#page-35-3) beschrieben, liegen in jedem Projektordner verschiedene Dateien. In diesem Kapitel werden die einzelnen Dateien genauer beschrieben.

# <span id="page-38-1"></span>*control\_io.c*

Diese Datei dient als Beispiel, um ein C Programm in mehrere Teilmodule zu zerlegen, um es so übersichtlicher und besser lesbar zu gestalten.

Die beiden Funktionen 'read\_bit' und 'write\_bit' lesen bzw. schreiben ein entsprechendes Ausgangs- oder Eingangsbit.

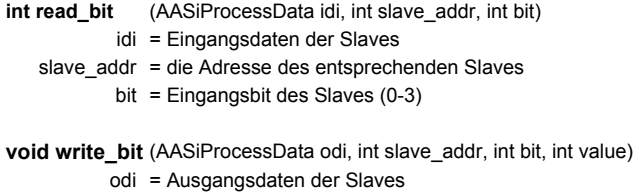

- slave\_addr = die Adresse des entsprechenden Slaves
	- bit = Ausgangsbit des Slaves (0-3)
	- value = Ausgangsbitwert (0 oder 1)

# <span id="page-38-2"></span>*control\_io.h*

Header zu control io.c. In dieser Datei befinden sich die Funktionsdefinitionen für 'read\_bit' und 'write\_bit'.

# <span id="page-38-3"></span>*control.h*

Die Header-Datei 'control.h' beinhaltet alle Datentypen und Bibliotheksfunktionen. Außerdem erläutert diese gleichzeitig deren Funktions- und Verwendungsweise (siehe Kap. [<Programmieren von Control III>\)](#page-10-2).

# <span id="page-38-4"></span>*main.c*

Die Funktion 'main' ist der "Startpunkt" des eigentlichen Programmcodes. In ihr befindet sich auch die Hauptschleife des Programms (for ; ; ).

# <span id="page-38-5"></span>*startup.c*

Diese Datei dient zur Initialisieren verschiedener Speicherbereiche. Die Datei ist für den Anwender ohne Bedeutung.

# <span id="page-38-6"></span>*\*.ld*

Ist das Linkerfile und die entsprechenden Speicherbereiche im Gateway fest. Die Datei ist für den Anwender ohne Bedeutung.

# <span id="page-38-7"></span>*\*.mak*

Diese Datei legt alle nötigen Informationen für den Compiler fest. Die Datei ist für den Anwender ohne Bedeutung.

#### <span id="page-39-0"></span>*settings.mak*

In dieser Datei wird der Kommunikationsport für das Gateway festgelegt. Näher Informationen finden Sie im Kap. [<Einstellen der Schnittstelle>](#page-39-1).

# <span id="page-39-1"></span>**6.4 Einstellen der Schnittstelle**

In jedem Projektordner befindet sich eine Datei 'settings.mak'. In dieser Datei können Sie den Port für die Kommunikation zum Gateway einstellen. Wählen Sie hierzu die entsprechende Datei aus und tragen Sie die Verbindung zum Gateway ein. Verwenden Sie bspw. den COM Port 3 an ihrem PC dann schreiben Sie in Zeile 30 der settings.mak PORT=COM3. Verwenden Sie eine Ethernet-Schnittstelle, dann tragen Sie bspw. PORT=UDP:192.168.42.149 ein.

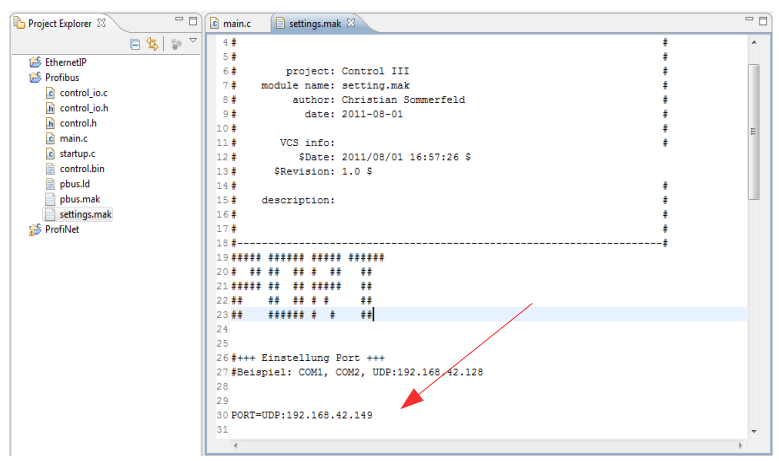

<span id="page-39-3"></span>Abb. 6-2. Eclipse settings.mak

#### <span id="page-39-2"></span>**6.5 Anlegen eines neuen Projektes**

Im Projektexplorer befinden sich nach einer Neuinstallation, für jedes Gateway mit **Conrtrol lII** Beispielprojekte. Es ist somit möglich, direkt nach der Installation von Eclipse **Control III** mit der Programmierung zu starten.

Sollten Sie dennoch ein neues Projekt anlegen wollen, fahren Sie wie folgt fort:

- Wählen Sie unter 'File' -> 'New' ein neues 'C Projekt'.
- □ Vergeben sie einen neuen Projektnamen und wählen Sie ein leeres 'Makefile Project'.
- Bestätigen den Dialog mit 'Finish'.

# C Project Create C project of selected type Project name: New Projekt V Use default location Location: C:\Program Files\eclipse\_control\Workspace\New Projekt Browse... Project type: **Toolchains:** ▲ A Executable -- Other Toolchain --**C** Empty Project MinGW GCC Hello World ANSI C Project  $\triangleright$   $\rightarrow$  Shared Library Static Library Makefile project **Empty Project** Show project types and toolchains only if they are supported on the platform  $\odot$  $\leq$  Back  $Next$ Finish Cancel

<span id="page-40-1"></span>Abb. 6-3. Neues Control III Projekt

Sie finden nun im Projekt Explorer ihren neuen leeren Projektordner. Mit einem Rechtsklick auf das neue Projekt und 'Import...' können Sie alle nötigen Projektdateien für ihr Gateway hinzufügen.

- Wählen Sie 'File System' und klicken danach auf 'Next'.
- Wählen Sie nun 'Browse...' und navigieren zur Ihren Eclispe-Installation .../ eclipse\_control/Templates/
- Wählen Sie nun ihr verwendetes Gateway aus.
	- EthernetIP
	- Profibus
	- ProfiNET
- Wählen Sie 'Select All' und Finish.
- Um alle Einstellungen zu übernehmen, wählen Sie in folgendem Dialog 'Yes to All'.

# <span id="page-40-0"></span>**6.6 Ein Beispielprojekt**

In folgendem Kapitel wird die komplette Vorgehensweise vom Schreiben des Codes bis zum Starten im Gateway erläutert.

# <span id="page-41-0"></span>**6.6.1 Der C-Code**

Als Beispiel dient ein Programm, welches nacheinander jede Sekunde die Ausgänge eines 4E/4A Slave mit der Adresse 1 setzt und wieder löscht. Ändern Sie hierfür die main.c wie folgt:

```
/*-------------------------------------------------------------------*
  * include files *
  *-------------------------------------------------------------------*/
#include "control.h"
#include "string.h"
#include "control_io.h"
/*-------------------------------------------------------------------*
  * local definitions *
  *-------------------------------------------------------------------*/
/*-------------------------------------------------------------------*
  * external declarations *
           *-------------------------------------------------------------------*/
/*-------------------------------------------------------------------*
  * public data *
  *-------------------------------------------------------------------*/
/*-------------------------------------------------------------------*
  * private data *
  *-------------------------------------------------------------------*/
static unsigned short system ticks;
static unsigned short end timer;
/*-------------------------------------------------------------------*
  * private functions *
  *-------------------------------------------------------------------*/
static void timer_function ( void )
{
       /* timer interrupt every 10 ms */
       system_ticks++;
}
/*-------------------------------------------------------------------*
  * public functions *
                 *-------------------------------------------------------------------*/
int main ( void )
{
//initialization of the Debugger
//cctrl_func.CCtrlBreakpoint();
unsigned charctrl flags;
\text{int} i = 0;int x = 1;
AASiProcessData odi[2];
AASiProcessData idi[2];
AASiCtrlAccODI acc_odi;<br>AASiEcFlags ecflags
            ec\overline{fl}ags;
```
Ausgabedatum: 21.02.2013 Ausgabedatum: 21.02.2013

```
/* We want to access all odis */
for (i=0; i<32; i++){
       acc odifif = 0xFF;}
cctrl func.AASiWriteCtrlAccODI ( 0, acc odi, 0, 64 );
/* init timer function with 10ms ticks */
cctrl func.CCtrlInitTimer ( 10, timer function );
/* init watchdog */
//cctrl_func.CCtrlInitWdg( 10 );
     // clear outputs from slave 1
    odif[0][0] = 0x00;for(;;)
       {
                /* trigger watchdog */
                //cctrl_func.CCtrlTriggerWdg();
                  /* Define data exchange for AS-i Circuit 1 and 2*/
                 cctrl func.AASiDataExchange(0, odi[0], idi[0],
&ecflags);
                 cctrl func.AASiDataExchange(1, odi[1], idi[1],
&ecflags);
                //Timer 1 100 * 10ms = 1sec.if ( ((unsigned short)(system ticks - end timer)) > 100)
                {
                // set and clear outputs circuit=1, slave=1, output=0-3
                if (x == 1) write bit(odi[0], 1, 0, 1);
                else if (x == 2) write bit(odi[0], 1, 1, 1);
                else if (x == 3) write bit(odi[0], 1, 2, 1);
                else if (x == 4) write bit(odi[0], 1, 3, 1);
                else if (x == 5) write bit(odi[0], 1, 0, 0);
                else if (x == 6) write bit(odi[0], 1, 1, 0);
                else if (x == 7) write_bit(odi[0], 1, 2, 0);
                else if (x == 8) write bit(odi[0], 1, 3, 0);
                x++:
                if (x == 9) x = 1;end timer = system ticks;
                }
                /* to check Cycletime */
                cctrl func.CCtrlEvalCycletime();
                /*read flags if we should stop control*/
                cctrl_func.CCtrlReadFlags( &ctrl_flags );
                if ( ! ( ctrl flags & CCTRL FLAG RUN ) )
                {
                return 1;
                }
       }
}
```
Ausgabedatum: 21.02.2013

Ausgabedatum: 21.02.2013

#### <span id="page-43-0"></span>**6.6.2 Kompilieren**

Der erstellte C-Code muss nun für den Prozessor übersetzt werden. Wählen Sie hierfür "release" bei der Option "Compiler" in der Toolbar. Es wird ein "release"-Ordner erstellt und in Ihrem Projektordner befindet sich nun die entsprechende Binär-Datei 'control.bin'.

#### <span id="page-43-1"></span>**6.6.3 Download**

Um das neu erstelle Programm in das Gateway zu laden wählen Sie in Ihrem Projektordner die Datei settings.mak und stellen den entsprechenden Port ihres Gateways ein. Weitere Informationen hierfür finden Sie im Kap. [<Einstellen der](#page-39-1) [Schnittstelle>.](#page-39-1)

Als Nächsten wählen Sie in der Toolbar unter den Konfigurationstools: Download Control. Bei erfolgreichem Download erscheint in der Konsole von Eclipse folgende Meldung:

 ----------------------- ++++ CONTROL III ++++ -----------------------

communication port set to UDP:192.168.42.157.

 writing C-Control control.bin to Master ... ....................................... o.k.

closing control.bin ...

have a nice day.

#### <span id="page-43-2"></span>**6.6.4 Starten von Control III**

Um das Programm zu starten und zu testen, wählen Sie nun unter der Toolbar / Konfigurationstools den Button Start Control. Im Display erscheint folgende Meldung:

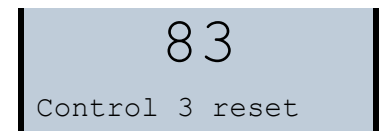

#### <span id="page-43-3"></span>**6.7 Der Debugger**

Ein Debugger ist ein Programmierwerkzeug und dient dem Diagnostizieren und Auffinden von Programmierfehlern. Wird die Debuggerfunktion verwendet, so steht bei der Diagnose das gesamte Betriebssystem.

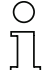

#### *Hinweis!*

*Die Debugg-Funktion dient lediglich dazu, ihr Programm in der Ausführung zu testen. Sie können mit dem Debugger keine Diagnose ihres Hardwareaufbaus durchführen.*

# <span id="page-44-0"></span>**6.7.1 Initialisierung**

Um den Debugger verwenden zu können, muss dieser im C-Code initialisiert werden. Dies geschieht über folgende Codezeile:

//initialization of the Debugger cctrl func.CCtrlBreakpoint();

Durch das Verwenden dieser Zeile wird das Betriebssystem gestoppt und Eclipse kann mit dem Prozessor kommunizieren. Der Debugger bekommt zu diesem Zeitpunkt die Daten des Programms mitgeteilt und springt in den nächsten, vom Anwender definierten, Haltepunkt des **Control III** Programms.

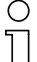

# *Hinweis!*

*Die Initialisierung des Debuggers sollte nicht in der Hauptschleife des Programmcodes ( for (;;) ) erfolgen, da dieser Haltepunkt nicht über Eclipse gesteuert wird und daher nicht beendet werden kann.*

# <span id="page-44-1"></span>**6.7.2 Übersicht Debugger**

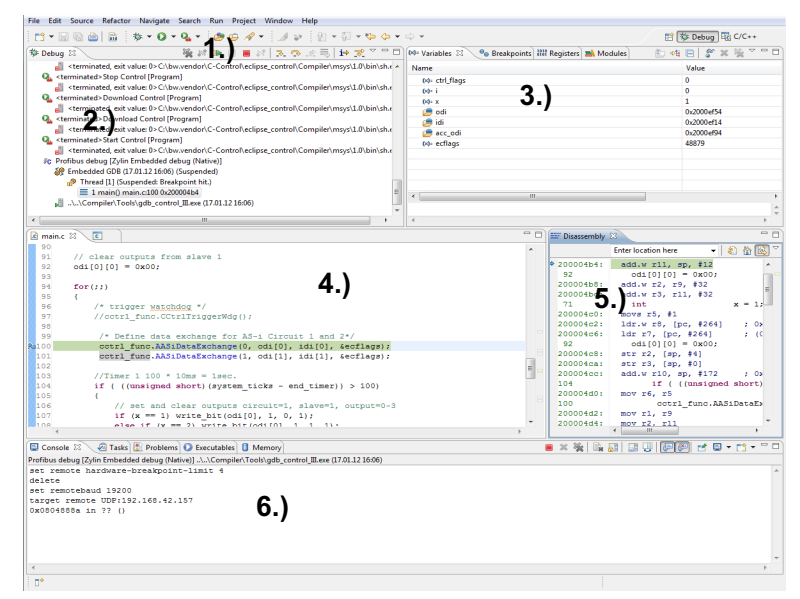

- 1. Control Panel
- 2. Tasks
- 3. Debugger Übersicht
- 4. Codeübersicht
- 5. Disassembly
- 6. Konsole

# <span id="page-45-0"></span>**6.7.2.1 Das Control Panel**

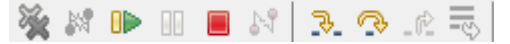

Das Control Panel dient dazu, den Debugger zu steuern.

#### <span id="page-45-1"></span>*Resume (F8):*

Mit dem Button 'Resume' läuft das **Control III** Programm weiter bis es auf einen neuen Haltepunkt stößt. Wird innerhalb von 10 Sekunden kein neuer Haltepunkt erreicht so beendet sich der Debugger in Eclipse automatisch und es wird eine entsprechende Meldung in der Konsole ausgegeben.

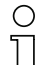

# *Hinweis!*

*Bei Benutzung des Debuggers sind keine Delays länger als 10 Sekunden möglich, da der Debugger sonst automatisch beendet wird. Dies dient dazu, bei fehlender oder falscher Kommunikation den Debugger zu beenden.*

# <span id="page-45-2"></span>*Terminate (Ctrl + F2):*

Terminate beendet den Debugger und lässt das **Control III** Programm weiterlaufen, auch wenn noch Haltepunkte über Eclipse im Code vorhanden sind.

#### <span id="page-45-3"></span>*Step Into (F5):*

Der Button 'Step Into' wird dazu benutzt, um eine Programmzeile im Code weiterzuspringen.

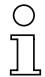

# *Hinweis!*

*Die StepInto-Funktion kann nur zuverlässig funktionieren, wenn der Programmcode als "debug" übersetzt worden ist.*

# <span id="page-45-4"></span>*Step Over (F6):*

'Step Over' wird verwendet, um bspw. einen Funktionsaufruf zu überspringen.

# <span id="page-45-5"></span>**6.7.2.2 Tasks**

In diesem Fenster werden alle verwendeten Programme, welche über Eclipse gesteuert werden, angezeigt. Dieses Fenster ist für den Anwender von keiner großer Bedeutung.

# <span id="page-46-0"></span>**6.7.2.3 Debugger Übersicht**

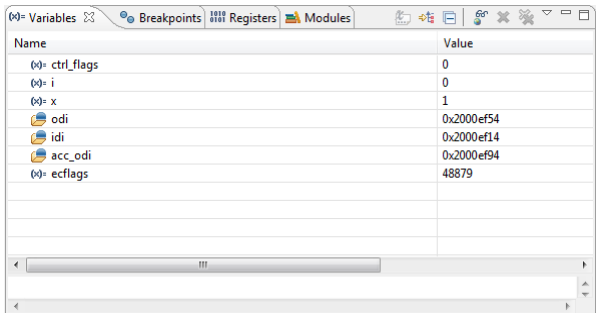

# <span id="page-46-1"></span>*Variablen:*

Im Reiter Variablen in der "Debugger-Übersicht" können alle vorhandenen Variablen und deren Werte angezeigt werden. Mit einem Rechtsklick in das Fenster können mit 'Add Global Variables...' weitere Variablen der Ansicht hinzugefügt werden. Der Wert der Variablen wird immer in Hex angezeigt. Die Ansicht kann mit einem Rechtsklick und dem Punkt 'Format' auf binär oder dezimal geändert werden.

# <span id="page-46-2"></span>*Breakpoints:*

Im Reiter Breakpoints befindet sich eine Übersicht über alle in Eclipse gesteuerten bzw. verwendeten Haltepunkte inklusive der Programmzeile. Einzelne Haltepunkte können mit einem Rechtsklick entfernt werden.

# <span id="page-46-3"></span>**6.7.2.4 Codeübersicht**

In diesem Fenster sehen Sie jederzeit, an welcher Stelle im Programmcode sich der Debugger gerade befindet. Hier können Sie auch mit einem Doppelklick neben der entsprechenden Codezeile, einen neuen Haltepunkt setzten oder löschen.

# *Hinweis!*

*Sobald der Debugger gestartet wird, sieht man zuerst ein leeres Fenster mit dem Inhalt: "Source not found". Der Debugger befindet sich zu diesem Zeitpunkt im Betriebssystem und kennt den dazugehörigen C-Code nicht.*

# <span id="page-46-4"></span>**6.7.2.5 Disassembly**

Das Disassembly-Fenster zeigt genau wie die Codeübersicht an, an welcher Stelle sich der Debugger gerade befindet. Hier werden sowohl die Speicheradresse als auch der dazugehörige assembler-Code angezeigt.

# <span id="page-46-5"></span>**6.7.2.6 Konsole**

Die Konsole dient als Ausgabe Fenster und informiert Sie über den Status des Debuggers.

# <span id="page-47-0"></span>**6.7.3 Start des Debuggers**

Der Debugger wird über das Control Panel gestartet.

 $\alpha$ 

Bevor Sie Verbindung mit dem Target aufnehmen können, müssen Sie unter 'Debug-Configuration' die Schnittstelle zum Gateway definieren. Klicken Sie hierzu auf den Reiter 'Commands' und geben unter target remote die Schnittstelle an. (bspw. target remote UDP:192.168.42.33 oder COM3).

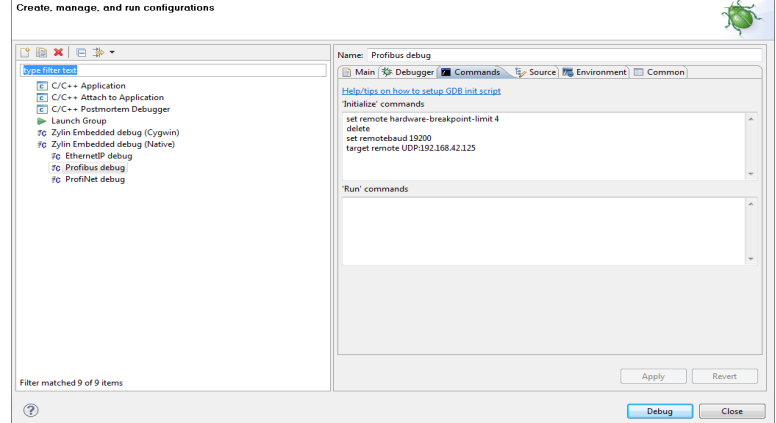

<span id="page-47-2"></span>Abb. 6-4. Debug Configuration...

# <span id="page-47-1"></span>**6.7.4 Beispiel**

Als Beispiel für den Debugger dient ein Programm, welches in jedem Hauptschleifendurchlauf ein Ausgangsbit (0-3) des Slaves mit der Adresse 1 setzt. Verwenden Sie hierzu folgenden Programmcode.

Erstellen Sie nun zwei Haltepunkte, indem Sie am Rand des Programmcodes auf die entsprechende Code-Zeile doppelklicken. In unserem Beispiel verwenden wir die beiden Zeilen 103 und 109. Die Zeile, in der ein Haltepunkt eingefügt wurdee, wird durch einen Punkt markiert. Diese Zeilen werden später in der Debugger Übersicht unter Breakpoint dargestellt und dem Prozessor bei der Initialisierung mitgeteilt.

#### Control III Programmierung in C (Klein SPS)

Verwenden von Eclipse

```
* include files
#include "control.h"
#include "string.h"
#include "control io.h"
* local definitions
                     \rightarrow* external declarations
                     \rightarrow* public data
* private data
                     \starstatic unsigned short system ticks;
static unsigned short end timer;
* private functions
static void timer function (void)
\left\{ \right./* timer interrupt every 10 ms */system ticks++;
\overline{\phantom{a}}* public functions
```

```
int main ( void )
{
       //initialization of the Debugger
       cctrl func.CCtrlBreakpoint();
       unsigned charctrl_flags;<br>int i = 0;
               i = 0;int x = 1;
       AASiProcessData odi[2];
       AASiProcessData idi[2];
       AASiCtrlAccODI acc_odi;
       AASiEcFlags ecflags;
       /* We want to access all odis */
       for (i=0; i<32; i++){
                acc odi[i] = 0xFF;}
       cctrl func.AASiWriteCtrlAccODI ( 0, acc odi, 0, 64 );
       /* init timer function with 10ms ticks */
    cctrl func.CCtrlInitTimer ( 10, timer function );
     /* init watchdog */
       //cctrl func.CCtrlInitWdg( 10 );
     // clear outputs from slave 1
     odi[0][0] = 0x00;
```

```
for(j;{
                /* trigger watchdog */
               //cctrl_func.CCtrlTriggerWdg();
                 /* Define data exchange for AS-i Circuit 1 and 2*/
                cctrl func.AASiDataExchange(0, odi[0], idi[0],
&ecflags);
                cctrl func.AASiDataExchange(1, odi[1], idi[1],
&ecflags);
                if (x == 1) {
                write bit(odi[0], 1, 0, 1);
                 }
                else if (x == 2) {
                write bit(odi[0], 1, 1, 1);
                 }
                else if (x == 3) {
                write bit(odi[0], 1, 2, 1);
                 }
                else if (x == 4) {
                write bit(odi[0], 1, 3, 1);
                x = 1; }
                x++;
                /* check Cycletime */
               cctrl func.CCtrlEvalCycletime();
               /*read flags if we should stop control*/
               cctrl_func.CCtrlReadFlags( &ctrl_flags );
               if ( \overline{!} ( ctrl flags & CCTRL FLAG RUN ) )
                {
               return 1;
                }
       }
}
/*-------------------------------------------------------------------*
* eof * *-------------------------------------------------------------------*/
```
Ausgabedatum: 21.02.2013 Ausgabedatum: 21.02.2013

```
c main.c X settings.mak
  \overline{85}* init timer function with 10ms ticks */
  86cotrl func. CCtrlInitTimer (10, timer function);
  0<sup>2</sup>\prime* init watchdog */
 BRO
       //cctrl_func.CCtrlInitWdg( 10 );
  90<sup>1</sup>// clear outputs from slave 1
  91
  92
        odif01f01 = 0x00:
  93
  94for (::)95
        \epsilon96
             /* trigger watchdog */
  97
             //cctrl func.CCtrlTriggerWdg();
  98
  99
             /* Define data exchange for AS-i Circuit 1 and 2*/la ool
             cctrl_func.AASiDataExchange(0, odi[0], idi[0], &ecflags);
 ا ده دا
              cctrl func.AASiDataExchange(1, odi[1], idi[1], &ecflags);
 hoel
 h o si
              if (x == 1)104
              \overline{\mathbf{f}}105
                   write bit(odif01, 1, 0, 1);
 106
 107
              else if (x == 2)108
o109 Line breakpoint: main.c [line: 109] odi [0], 1, 1, 1);
 110
              else if (x == 3)111
 112
 113
                   write bit(odi[0], 1, 2, 1);
 114
 115
              else if (x == 4)116
```
<span id="page-51-1"></span>Abb. 6-5. Markierung eines Breakpoints im Programmcode

Kompilieren Sie nun das Programm, indem Sie in der Toolbar unter Compiler auf 'Debug' klicken. Es wird ein neues control.bin-File ohne Optimierungsgrad erzeugt. Laden Sie dieses File, wie schon im Kap. [<Editor>](#page-37-8) beschrieben, in das Gateway.

#### <span id="page-51-0"></span>**6.7.4.1 Start des Debuggers**

Bevor Sie mit dem Debuggen beginnen können, müssen Sie den Port einstellen. Klicken Sie in der Toolbar unter Debugger auf 'Debug Configurations...' Öffnen Sie hier den Reiter 'Commands' und tragen unter 'target remote' ihre Schnittstelle (bspw. UDP:192.168.42.157 oder COM1) zum Gateway ein und wählen 'Apply'.

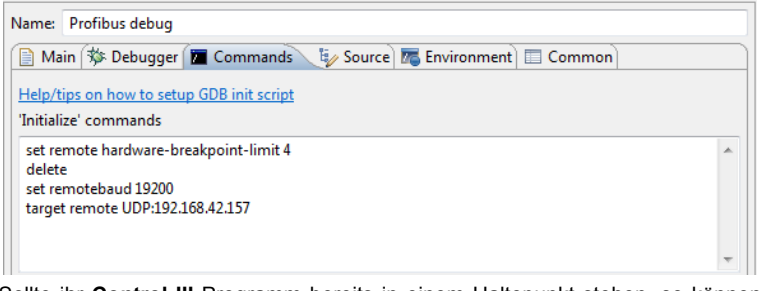

Sollte ihr **Control III** Programm bereits in einem Haltepunkt stehen, so können Sie den Debugger direkt über 'Debug' starten. Ein Haltepunkt wird ihnen über das Display im Gateway mit der Nummer '79' angezeigt.

 $=$   $\overline{E}$ 

$$
\begin{array}{c} 79 \\ \text{breakpoint} \end{array}
$$

Sollte dies nicht der Fall sein, beenden Sie die Eingabe mit 'Close' und starten ihr Programm. Sie können den Debugger jetzt direkt mit einem Klick auf bspw. 'Profibus debug' in der Toolbar starten.

# <span id="page-52-0"></span>**6.7.4.2 Debugger benutzen**

Nachdem Sie den Debugger gestartet haben, wird dieser für die Verwendung konfiguriert. Das Debugging-Fenster wird automatisch von Eclipse geöffnet. Sie sehen jetzt unter Breakpoints den ersten Haltepunkt, der vom Programmcode ausgeführt wird. Dies ist die Initialisierung des Debuggers. Sie bekommen in diesem Fall ein leeres Fenster angezeigt.Klicken Sie hierfür auf 'Resume'. Der Programmcode wird bis zu der entsprechende Zeile mit dem ersten Haltepunkt ausgeführt und gestoppt.

| <b>R</b> main.c 23<br>$ \mathbf{c} $<br><b>R</b> settings.mak                                                                | $=$ $\Box$ | EF Disassembly 23 | 中日                                                         |
|----------------------------------------------------------------------------------------------------|------------|-------------------|------------------------------------------------------------|
| 98                                                                                                    | $\sim$     |                   | $-1200$<br><b>Enter location here</b>                      |
| 99<br>/* Define data exchange for AS-i Circuit 1 and 2*/<br>100<br>cctrl func.AASiDataExchange(0, odi[0], idi[0], &ecflags); |            | $*2000054c:$      | $202 -$<br>ldr.w r3, [r7, #168]                            |
| 101<br>cotrl func.AASiDataExchange(1, odi[1], idi[1], &ecflags);                                                             |            | 20000550:         | cmp r3, #1                                                 |
| 102                                                                                                    |            | 20000552:         | bne.n 0x2000056c <main+252></main+252>                     |
| 83103<br>if $(x == 1)$                                                                                                    |            | 105<br>20000554:  | write bit(odi[0].<br>add.w r3, r7, #100<br>20 <sub>2</sub> |
| 104                                                                                                    |            | 20000558:         | mov r0, r3                                                 |
| 105<br>write bit( $odi[0], 1, 0, 1$ );                                                                                       |            | 2000055a:         | mov.w r1, #1                                               |
| 106                                                                                                    |            | 2000055e:         | mov.w r2, #0                                               |
| 107<br>else if $(x == 2)$                                                                                                    |            | 20000562:         | mov.w r3, #1                                               |
| 108                                                                                                    |            | 20000566:         | bl 0x2000061c <write bit=""></write>                       |
| $\omega$ 109<br>write bit(odi $[0]$ , 1, 1, 1);                                                                              |            | 2000056a:         | b.n 0x200005d2 <main+354></main+354>                       |
| 110                                                                                                    | ГE         | 107               | else if $(x == 2)$                                         |
| 111<br>else if $(x == 3)$                                                                                                    |            | 2000056c:         | ldr.w r3, [r7, #168] : 0>                                  |
| 112                                                                                                    |            | 20000570:         | $cmp_23.42$                                                |
| 113<br>write bit( $odi[0], 1, 2, 1$ );                                                                                       |            | 20000572:         | bne.n 0x2000058c cmain+284>                                |
| 114<br>115<br>else if $(x == 4)$                                                                                             |            | .0109             | write bit(odi[0],                                          |
| <b>Aland</b>                                                                                                    |            | 20000574:         | 2.01<br>add.w r3. r7. #100                                 |

<span id="page-52-1"></span>Abb. 6-6. Erster Haltepunkt im Debug-mode

Des Weiteren können Sie mit einem Klick auf 'Variables' in der Debugger Übersicht die Werte aller verwendeten Variablen anzeigen lassen (siehe hierzu auch Kap. [<Debugger Übersicht>](#page-46-0)). Klicken Sie auf 'Resume'. Der Debugger bleibt an erneut an dieser Stelle stehen und nicht am zweiten Haltepunkt. Dies liegt daran, dass der zweite Haltepunkt erst erreicht wird, wenn die Variable 'x' in unserem Beispielprogramm den Wert 2 hat. Sie können sich den Wert der Variable anzeigen lassen, indem Sie mit dem Mauszeiger über die entsprechende Variable gehen. Die Variable x hat nun den Wert 2. Betätigen Sie erneut 'Resume', um zum Haltepunkt in Zeile 109 zu springen.

|                                 | <b>R</b> main.c 23<br>settings.mak | c                                                                                                    | <b>PR</b>      | EP Disassembly 28                                | $=$ $-$                                                                                                    |
|---------------------------------|------------------------------------|----------------------------------------------------------------------------------------------------|----------------|--------------------------------------------------|----------------------------------------------------------------------------------------------------|
| 98                              |                                    |                                                                                                    | $\overline{a}$ |                                                  | $\cdot$ 0 0 $\circ$<br><b>Enter location here</b>                                                               |
| 99<br>100<br>101<br>102         |                                    | /* Define data exchange for AS-i Circuit 1 and 2*/<br>cctrl func.AASiDataExchange(0, odi[0], idi[0], &ecflags):<br>cctrl func.AASiDataExchange(1, odi[1], idi[1], &ecflags); |                | 20000558:<br>2000055a:<br>2000055e:<br>20000562: | mov r0, r3<br>mov.w r1, #1<br>mov.w r2, #0<br>mov.w r3, #1                                                      |
| $\sim 103$<br>104<br>105<br>106 | if $(x = 1)$                       | write bit(odi[0], 1, 0, 1);                                                                                                    |                | 20000566:<br>2000056a:<br>107                    | bl 0x2000061c <write bit=""><br/>b.n 0x200005d2 <main+354><br/>else if <math>(x == 2)</math></main+354></write> |
| 107<br>108                      | else if $(x == 2)$                 |                                                                                                    |                | 2000056c:<br>20000570:<br>20000572:              | ldr.w r3, (r7, #168)<br>$\rightarrow$ 0.<br>$cmp_12, #2$<br>bne.n 0x2000058c <main+284></main+284>              |
| 99109                           |                                    | write bit(odi[0], 1, 1, 1);                                                                                                    |                | A109                                             | write bit(odi[0], H                                                                                             |
| 110<br>111<br>112               | else if $(x == 3)$                 |                                                                                                    |                | $*20000574:$<br>20000578:                        | add.w r3, r7, #100<br>$1 - 0.5$<br>mov r0. r3                                                                   |
| 113<br>114                      |                                    | write $bit(odd[0], 1, 2, 1)$ ;                                                                                                    |                | 2000057a:<br>2000057e:<br>20000582:              | mov.w rl. #1<br>mov.w r2, #1<br>mov.w r3, #1                                                                    |
| 115<br>مما                      | else if $(x == 4)$                 |                                                                                                    |                | 20000586:                                        | bl 0x2000061c <write bit=""></write>                                                                            |

<span id="page-52-2"></span>Abb. 6-7. Zweiter Haltepunkt im Debug-mode

Bei dieser Codezeile bietet sich die Möglichkeit zwischen 'Step Over' oder 'Step Into'. Bei 'Step over' springt das Programm in Zeile 120, also übersprint den Funktionsaufruf 'write\_bit(...)' und macht mit der nächsten gültigen Zeile im Code weiter. Bei 'Step Into' wird die entsprechende Datei (control\_io.c) geöffnet und der 'Debugg-Modus' an der entsprechenden Stelle fortgeführt. Möchten Sie wieder zum nächsten Haltepunkt springen, so wählen Sie erneut den Button 'Resume'. Beenden Sie den Debugger mit einem Klick auf 'Terminate'.

# <span id="page-54-0"></span>**7. Technische Daten**

Im folgenden Kapitel finden Sie eine Übersicht über alle technischen Kenndaten von Control III.

# <span id="page-54-1"></span>**7.1 Übersicht**

- 28 kByte Programmspeicher (variable aufteilbar in ROM/RAM)
- 1kByte nichtflüchtige Parameter
- 256 Byte Merkerbereich
- Steuerprogramm und Parameter auch auf der Chipkarte
- Ein konfigurierbarer Timerinterrupt, aus dem beliebig viele Timer abgeleitet werden können.
- Programmierbare Timerzeiten von 1 bis 232 ms
- Bis zu 248 E/A und 248 Analogwerte mittels AS-i Slaves
- Eindeutige 32 Bit Kennung im Gerät
- Einfache Ermittlung der Zykluszeit
- Eclipse mit GCC und GDB als komplette Entwicklungsumgebung

# <span id="page-54-2"></span>**7.2 Merker**

Der Merkerbereich ist transparent und wird durch den Anwender verwaltet.

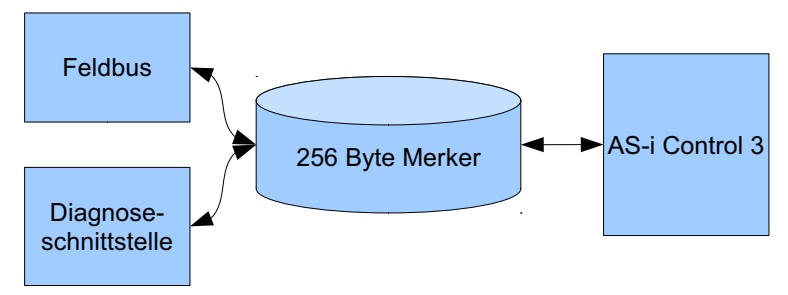

<span id="page-54-4"></span>Abb. 7-8. Darstellung Merkerbereich

# <span id="page-54-3"></span>**7.3 Nichtflüchtige Parameter**

Die nichtflüchtigen Parameter sind transparent und werden durch den Anwender verwaltet.

**Technische Daten**

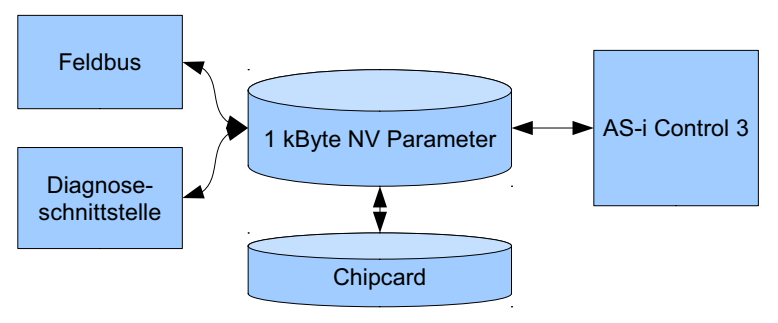

<span id="page-55-1"></span>Abb. 7-9. Darstellung nichtflüchtige Parameter

# <span id="page-55-0"></span>**7.4 Zugriffsrechte auf den Ausgangsdatenbereich**

Feldbus und Control III Programm können gleichzeitig Ausgänge setzten. Die Zugriffsrechte können bitweise oder Kanalweise vergeben werden.<br>T

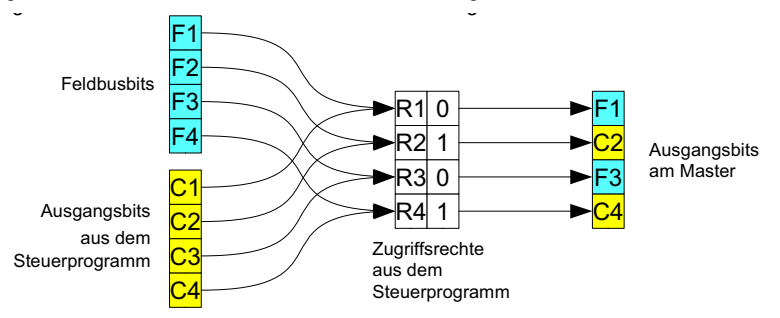

<span id="page-55-2"></span>Abb. 7-10. Darstellung Zugriffsrechte Ausgangsdatenbereich

# <span id="page-56-0"></span>**8. Fehlermeldungen**

Dieses Kapitel soll Ihnen bei eventuell auftretenden Problemen helfen, die Fehler zu erkennen und zu beheben.

# <span id="page-56-1"></span>**8.1 error: control not activated!**

Sollte die Eclipse-Konsole folgende Fehlermeldung anzeigen so muss Control III für Ihr Gateway noch freigeschaltet werden (siehe Kap. [<Freischalten von Cont](#page-34-3)[rol III>](#page-34-3)).

```
________________________
  ++++ CONTROL III ++++
 _________________________
 communication port set to UDP:192.168.42.149.
error: control not activated!
 have a nice day.
```
<span id="page-56-4"></span>Abb. 8-11. error: control not activated

# <span id="page-56-2"></span>**8.2 error: wrong control version**

Steht in der Eclipse-Konsole die Meldung 'error: wrong control version', so besitzen Sie ein Gateway mit einer anderen Control-Version, welche nicht über die Fähigkeit der C-Programmierung verfügt. Wenden Sie sich in diesem Fall an den Hersteller Support.

```
________________________
  ++++ CONTROL III ++++
  communication port set to COM4.
error: wrong control version!
  have a nice day.
 Abb. 8-12. error: wrong control version!
```
# <span id="page-56-3"></span>**8.3 Launching problem**

<span id="page-56-5"></span>Bei dieser Fehlermeldung fehlt Eclispe die Zuordnung zu Ihrem Projekt. Klicken Sie hierzu einfach in das Editorfenster und führen Sie ihre Eingabe erneut aus.

**Fehlermeldungen**

'Launching Unlock Control' has encountered a problem. Variable references empty selection: \${project\_name} OK Details $>$ 

<span id="page-57-4"></span>Abb. 8-13. Launching problem

#### <span id="page-57-0"></span>**8.4 Es wird keine oder eine falsche Zykluszeit angezeigt.**

Sollten Sie die Zykluszeit über Eclipse auslesen und immer den Wert 0 angezeigt bekommen, so fehlt im Programmcode die Zeile:

/\* check Cycletime \*/ cctrl func.CCtrlEvalCycletime();

# <span id="page-57-1"></span>**8.5 Das Gateway geht in keinen Haltepunkt.**

Sollte das Gateway nicht in einem Haltepunkt stoppen, besteht die Möglichkeit, dass das auto-start-flag gesetzt ist oder es fehlt im Programmcode folgende Zeile zur Initialisierung des Debuggers:

//initialization of the Debugger cctrl func.CCtrlBreakpoint();

#### <span id="page-57-2"></span>**8.6 Das Programm geht immer in einen Haltepunkt.**

Ist dies der Fall und es ist keine Initialisierung des Debuggers im Code vorhanden, so liegt der Fehler im Programmcode. Die häufigste Ursache hierfür ist ein uninitialisierter Zeiger/Pointer. Bitte prüfen Sie ihren Programmcode. Sollten Sie zudem noch das Autostart-Flag gesetzt haben, so können Sie beim Start des Gateways einen Reset durchführen. Betätigen Sie hierfür die beiden Tasten 'Mode' und 'Set' und schalten das Gateway ein. Der vorhandene Programmcode wird gelöscht und das Gateway startet wieder.

# <span id="page-57-3"></span>**8.7 Es lassen sich keine Ausgänge durch Control III beeinflussen.**

Prüfen Sie, ob die Slaves richtig projektiert sind und das Gateway keinen Konfigurationsfehler anzeigt. Führen sie ggf. die Projektierung der Slaves erneut durch. Sollte der Fehler immer noch bestehen, dann fehlen möglicherweise die Zugriffsrechte. Diese werden durch folgende Funktion vergeben:

cctrl func.AASiWriteCtrlAccODI ( ... );

Weitere Informationen finden Sie hierzu im Kap. <AS-i Read Ctrl Acc AODI>.